Dell Latitude E7240 用户手册

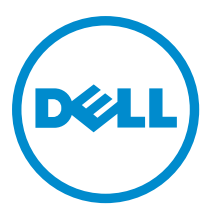

管制型号: P22S 管制类型: P22S001

## 注、小心和警告

2 注: "注"表示可以帮助您更好地使用计算机的重要信息。

 $\overrightarrow{\bigwedge}$  小心:"小心"表示可能会损坏硬件或导致数据丢失,并说明如何避免此类问题。

警告: "警告"表示可能会造成财产损失、人身伤害甚至死亡。

**版权所有 © 2014 Dell Inc. 保留所有权利。** 本产品受美国、国际版权和知识产权法律保护。 Dell™和 Dell 徽标是 Dell Inc. 在美国 和 / 或其他管辖区域的商标。所有此处提及的其他商标和产品名称可能是其各自所属公司的商标。

2014 -05

Rev. A03

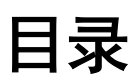

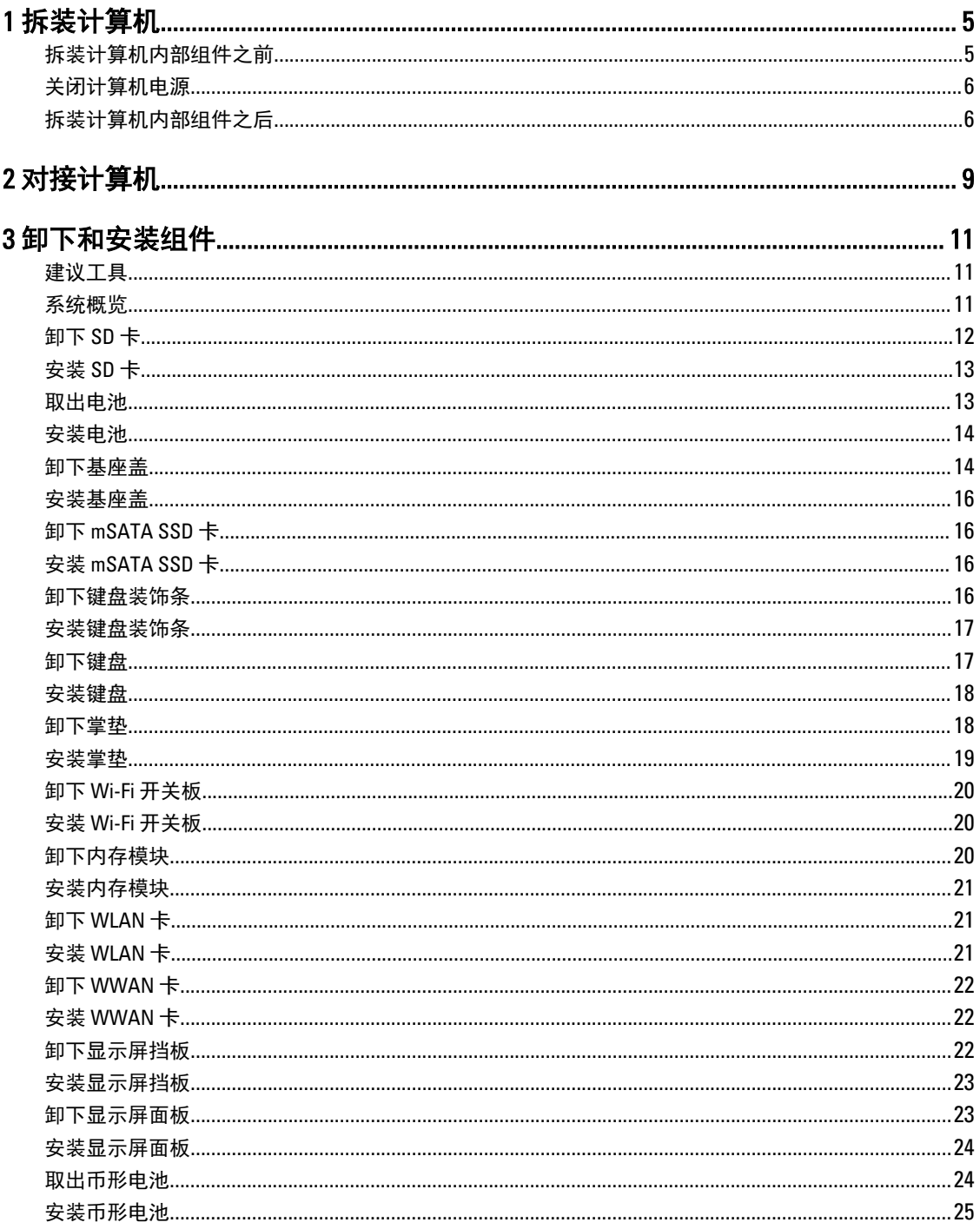

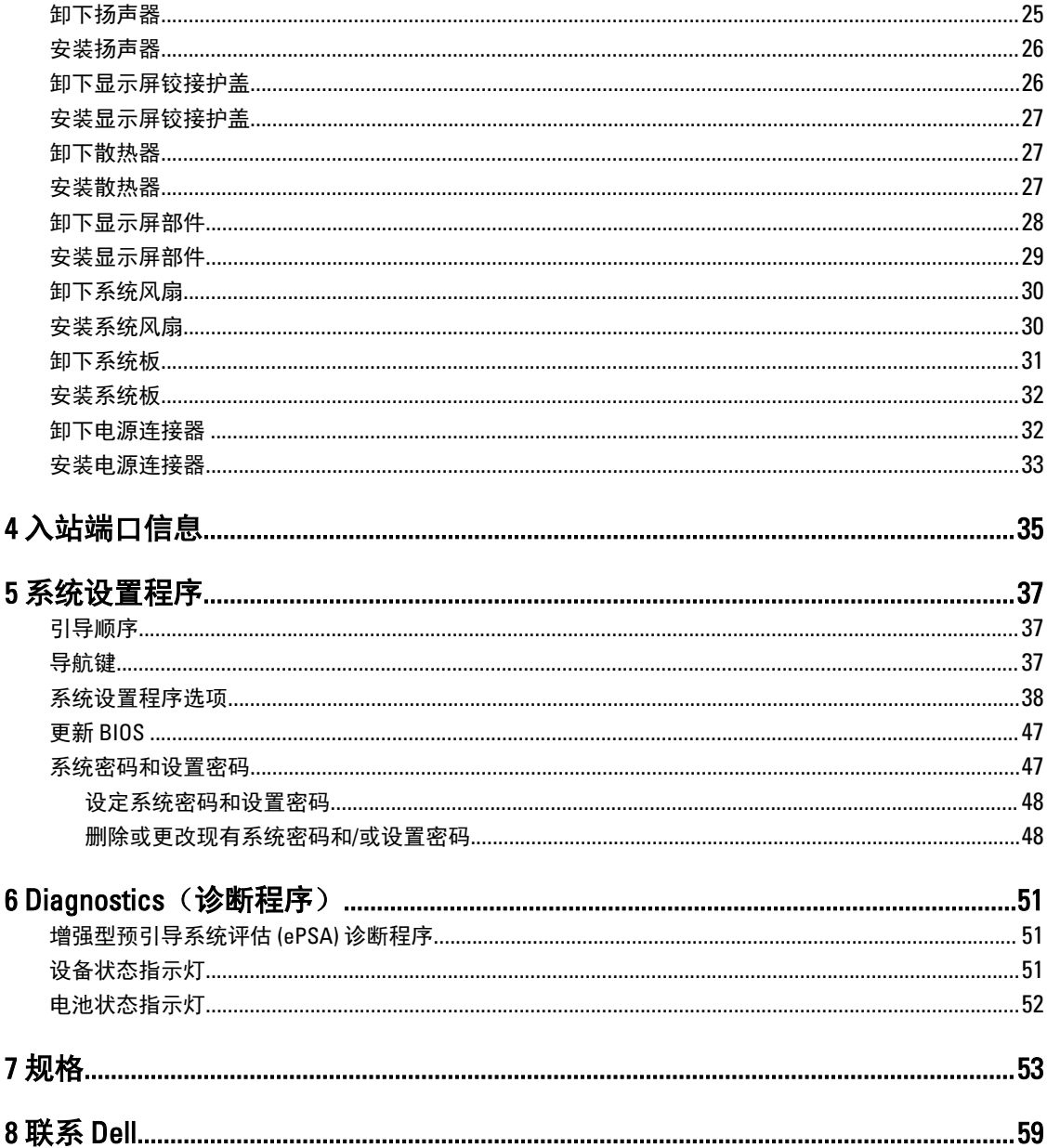

## <span id="page-4-0"></span>拆装计算机

### 拆装计算机内部组件之前

遵循以下安全原则有助于防止您的计算机受到潜在损坏,并有助于确保您的人身安全。除非另有说明,否则在 执行本说明文件中所述的每个步骤前,都要确保满足以下条件:

- 已经阅读了计算机附带的安全信息。
- 以相反顺序执行拆卸步骤可以更换组件或安装单独购买的组件。

警告: 打开主机盖或面板前切断所有电源。执行完计算机组件拆装工作后,装回所有护盖、面板和螺钉后 再连接电源。

 $\bigwedge$  警告: 拆装计算机内部组件之前,请阅读计算机附带的安全信息。有关安全最佳实践的其他信息,请参阅 www.dell.com/regulatory\_compliance 上的"合规性主页"。

小心: 多数维修只能由经过认证的维修技术人员执行。您只能根据产品说明文件的授权,或者在联机或电 话服务和支持小组指导下,进行故障排除和简单的维修。未经 Dell 授权的维修所造成的损坏不在保修范 围内。请阅读并遵循产品附带的安全说明。

 $\bigwedge$  小心: 为防止静电放电,请使用接地腕带或不时触摸未上漆的金属表面(例如计算机背面的连接器) 以导 去身上的静电。

△ 小心: 组件和插卡要轻拿轻放。请勿触摸组件或插卡上的触点。持拿插卡时,应持拿插卡的边缘或其金属 固定支架。持拿处理器等组件时,请持拿其边缘,而不要持拿插针。

小心: 断开电缆连接时,请握住电缆连接器或其推拉卡舌将其拔出,而不要硬拉电缆。某些电缆的连接器 带有锁定卡舌;如果要断开此类电缆的连接,请先向内按压锁定卡舌,然后再将电缆拔出。在拔出连接 器的过程中,请保持两边对齐以避免弄弯任何连接器插针。另外,在连接电缆之前,请确保两个连接器 均已正确定向并对齐。

■ 注: 您的计算机及特定组件的颜色可能与本说明文件中所示颜色有所不同。

为避免损坏计算机,请在开始拆装计算机内部组件之前执行以下步骤。

- 1. 确保工作表面平整、整洁,以防止刮伤主机盖。
- 2. 关闭计算机(请参阅关闭计算机)。
- 3. 如果已将计算机连接(对接)至对接设备,请断开对接。

### 小心: 要断开网络电缆的连接,请先从计算机上拔下网络电缆,再将其从网络设备上拔下。

- 4. 断开计算机上所有网络电缆的连接。
- 5. 断开计算机和所有连接的设备与各自电源插座的连接。
- 6. 关闭显示屏并翻转计算机,使其上部朝下放在平整的工作表面上。

4 注: 为避免损坏系统板, 必须在维修计算机之前取出主电池。

- 7. 取出主电池。
- 8. 翻转计算机使其上部朝上。
- 9. 打开显示屏。

1

<span id="page-5-0"></span>10. 按电源按钮以导去系统板上的残留电量。

小心: 为防止触电,请始终在打开显示屏之前断开计算机与电源插座的连接。

小心: 触摸计算机内部任何组件之前,请先触摸未上漆的金属表面(例如计算机背面的金属)以导去 身上的静电。在操作过程中,请不时触摸未上漆的金属表面,以导去静电,否则可能损坏内部组 件。

11. 从相应的插槽中卸下所有已安装的 ExpressCard 或智能卡。

## 关闭计算机电源

### 小心: 为避免数据丢失,请在关闭计算机之前,保存并关闭所有打开的文件,并退出所有打开的程序。

- 1. 关闭操作系统:
	- 在 Windows 8 中:
		- 使用触控式设备:
			- a. 从屏幕右边缘滑动,打开 Charms 菜单, 然后选择设置。
			- b. 选择  $\bigcirc$  然后选择关机
		- 使用鼠标:
			- a. 指向屏幕的右上角, 然后单击**设置**。
			- b. 单击  $\overline{C}$  然后选择关机。
	- 在 Windows 7 中:
		- 1. 单击开始
		- 2. 单击关机。
		- 或
		- 1. 单击开始
		- 2. 然后单击**开始**菜单右下角的箭头(如下所示),再单击**关机**。

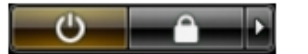

2. 确保计算机和所有连接的设备的电源均已关闭。如果关闭操作系统时,计算机和连接的设备的电源未自动 关闭,请按住电源按钮大约 4 秒钟即可将它们关闭。

## 拆装计算机内部组件之后

完成所有更换步骤后,请确保在打开计算机前已连接好所有外部设备、插卡和电缆。

#### 小心: 要避免损坏计算机,请仅使用专门为此 Dell 特定计算机设计的电池。切勿使用为 Dell 其他计算机设 计的电池。

- 1. 连接所有外部设备(例如端口复制器或介质基座)并装回所有插卡(例如 ExpressCard)。
- 2. 将电话线或网络电缆连接到计算机。

### △ 小心: 要连接网络电缆, 请先将电缆插入网络设备, 然后将其插入计算机。

3. 装回电池。

- 4. 将计算机和所有已连接设备连接至电源插座。
- 5. 打开计算机电源。

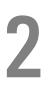

<span id="page-8-0"></span>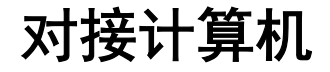

按照以下步骤对接计算机:

- a. 放置对接间隔装置,直到对接间隔装置在对接坞中卡入到位。
- b. 将计算机放在对接间隔装置上以对接计算机。

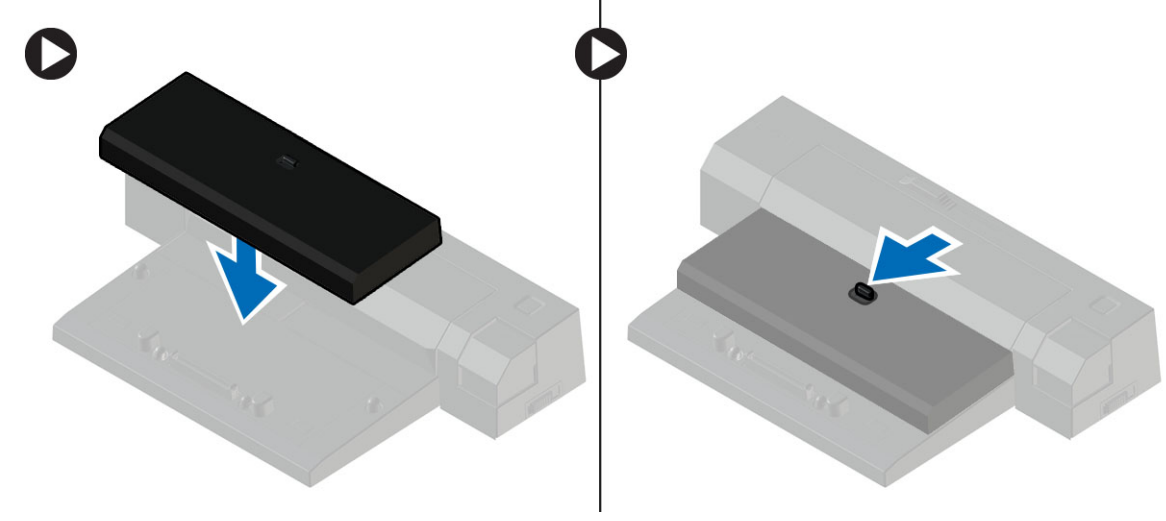

 $\mathscr{U}_1$ 注: 此对接间隔装置只能用于 Latitude E7240 / Latitude E7440 计算机的对接。您无法使用此对接坞对接 任何其他 Dell 计算机。

## 3

## <span id="page-10-0"></span>卸下和安装组件

此部分提供如何从计算机中卸下或安装组件的详细信息。

## 建议工具

执行本说明文件中的步骤可能要求使用以下工具:

- 小型平口螺丝刀
- 梅花槽螺丝刀
- 小型塑料划片

系统概览

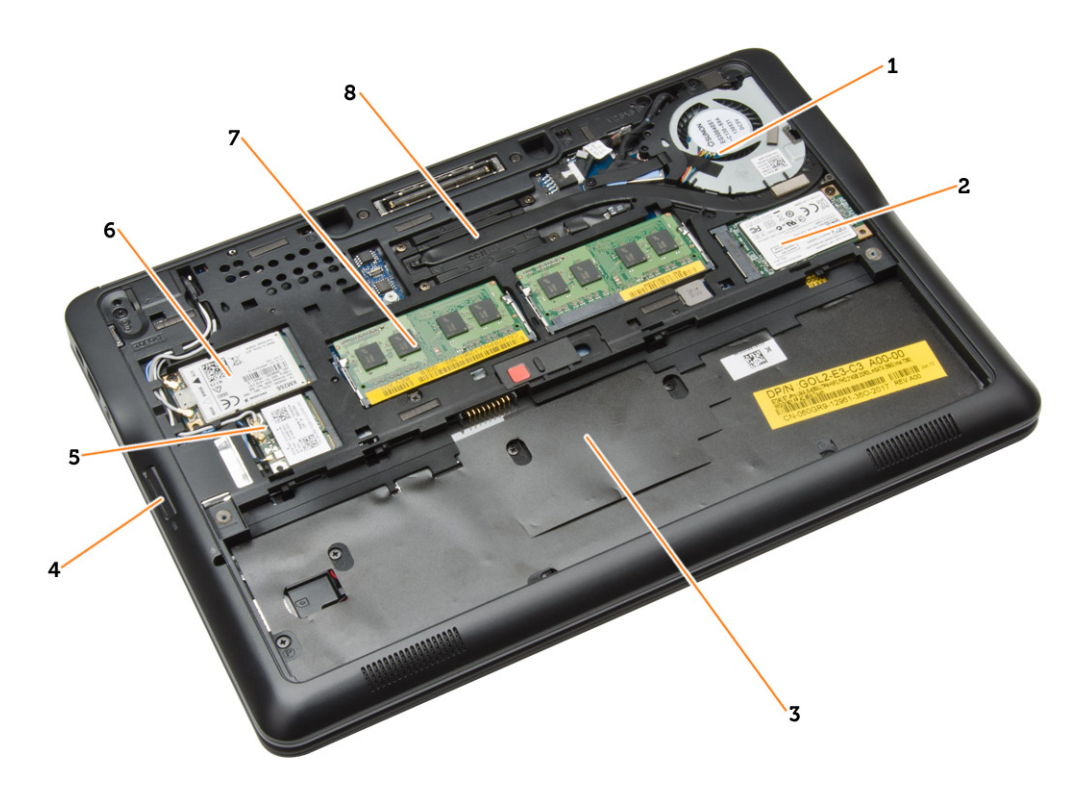

### 图 1: 内部视图 — 背面

- 1. 系统风扇
- 2.  $mSATA +$
- 3. 电池槽
- 4. SD 卡

- 12
- 3. 将 SD 卡从计算机中滑出。
- $\bullet$
- 2. 轻按 SD 卡以将其从计算机释放出来。
- 1. 按照"*拆装计算机内部组件之前*"中的步骤进行操作。

## 卸下 SD 卡

- 7. 显示屏部件
- 
- 
- 
- 
- 
- 
- 
- 
- 5. Wi-Fi 开关板 6. 系统风扇
- 
- 3. 扬声器 4. 系统板
- 1. 币形电池 2. SIM 卡板
- 
- $\mathbf{1}$  $\overline{7}$  $5<sup>′</sup>$ /3
- 图 2: 内部视图 正面
- 7. 内存模块 8. 散热器
- 
- 
- 
- <span id="page-11-0"></span>
- 
- 
- 5. WLAN 卡
- 
- 
- 
- 
- 
- 
- 
- 
- 
- 
- 
- 
- 
- 
- 
- 
- 
- 
- 
- 
- 
- 
- 6. WWAN 卡

## <span id="page-12-0"></span>安装 SD 卡

- 1. 将 SD 卡滑入卡槽直到其卡入到位。
- 2. 按照"拆装计算机内部组件之后"中的步骤进行操作。

## 取出电池

- 1. 按照"*拆装计算机内部组件之前*"中的步骤进行操作。
- 2. 滑动释放闩锁,以解除电池锁定。

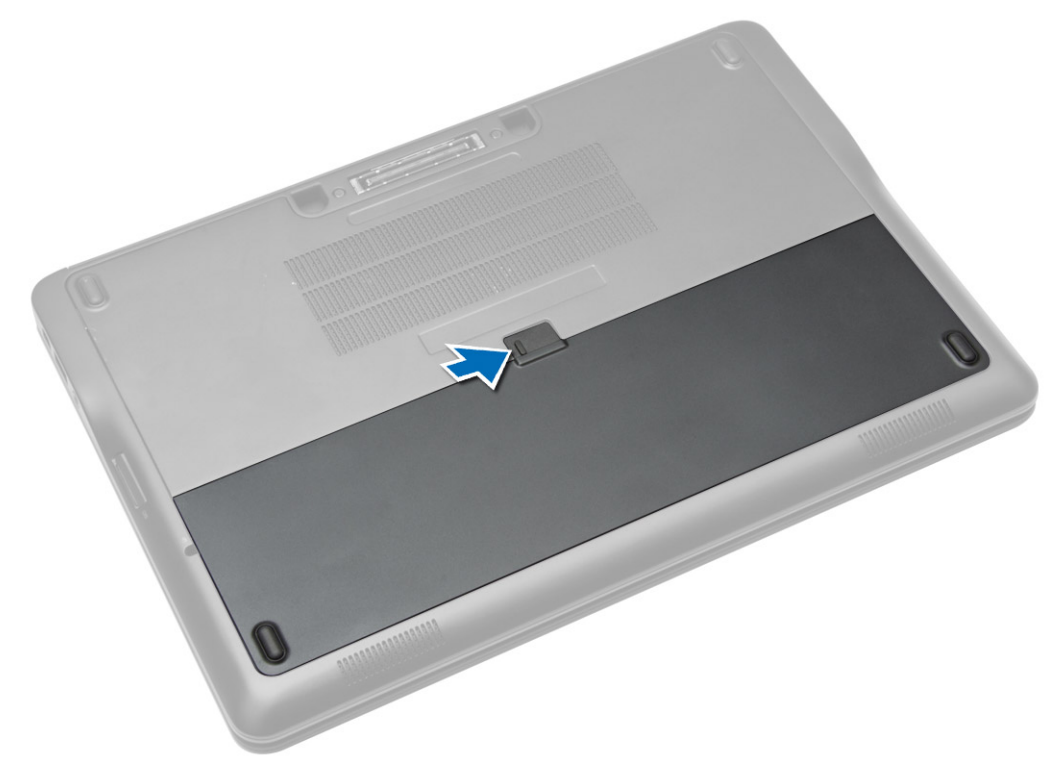

<span id="page-13-0"></span>3. 将电池从计算机中提出。

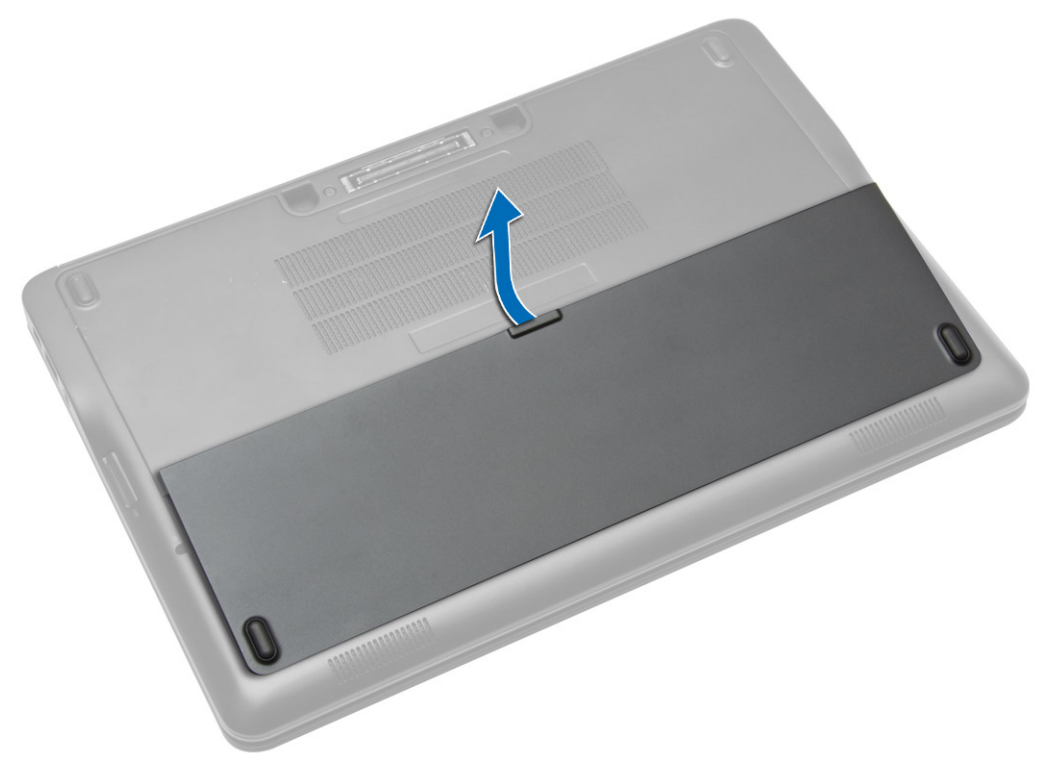

## 安装电池

- 1. 将电池滑入插槽,直至卡入到位。
- 2. 按照"拆装计算机内部组件之后"中的步骤进行操作。

## 卸下基座盖

- 1. 按照" 拆装计算机内部组件之前"中的步骤进行操作。
- 2. 卸下电池。

3. 拧下用于将基座盖固定到计算机的螺钉。

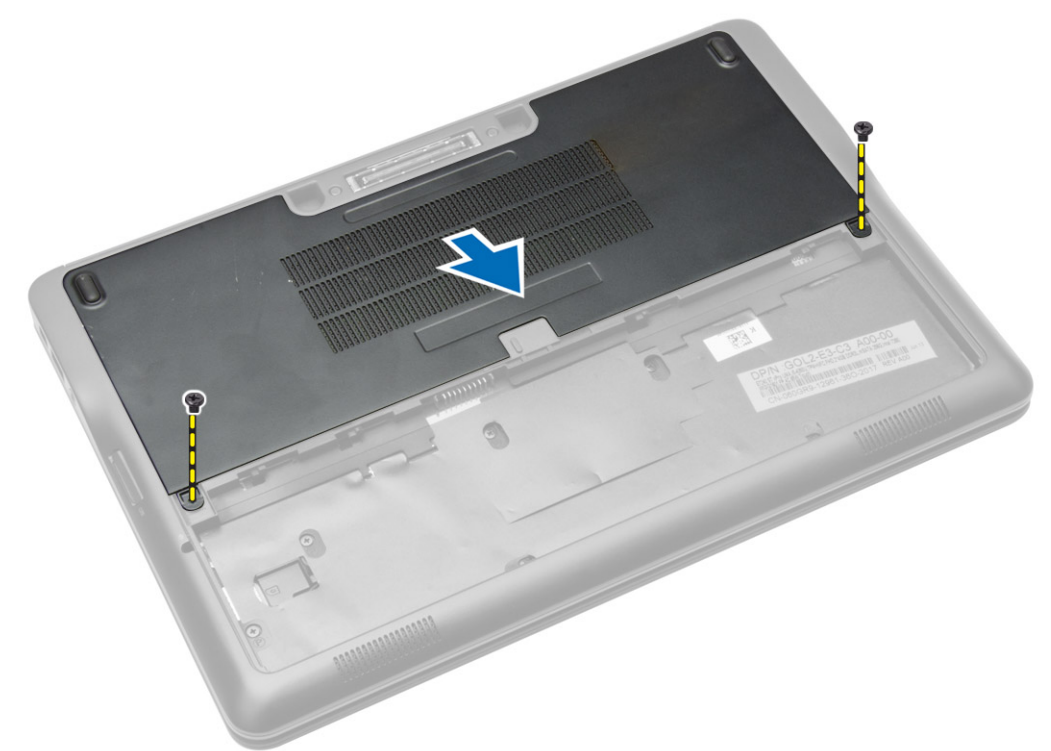

4. 提起基座盖以将其从计算机上卸下。

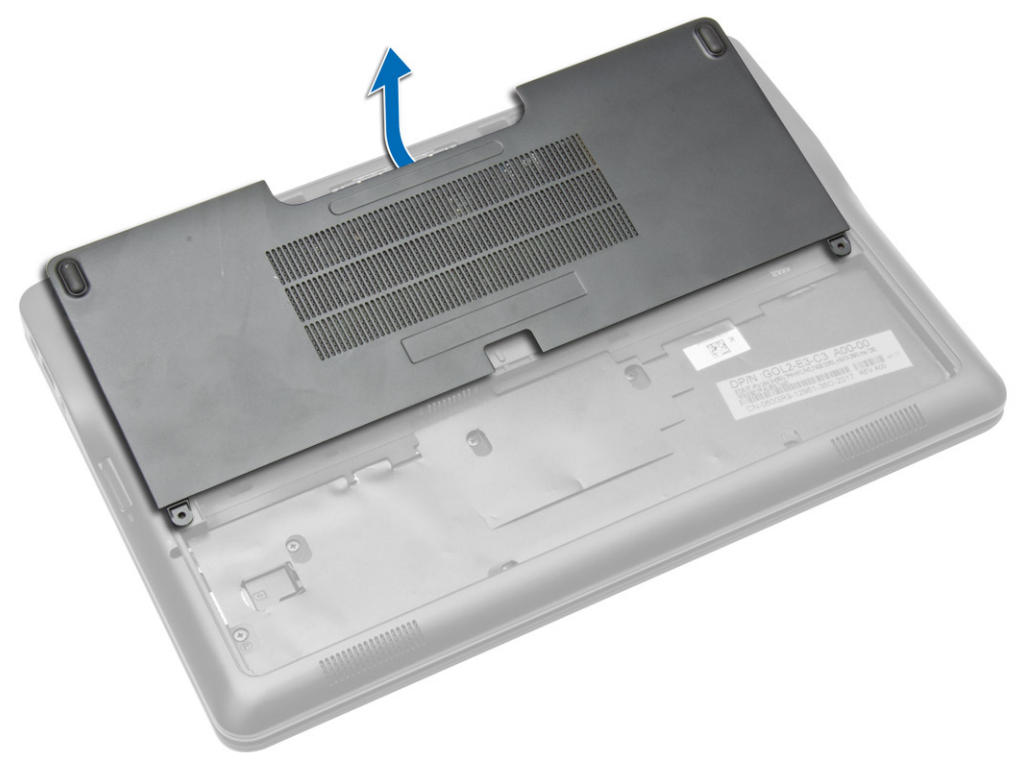

## <span id="page-15-0"></span>安装基座盖

- 1. 放置基座盖以使其与计算机上的螺孔准确对齐。
- 2. 拧紧螺钉,以将基座盖固定至计算机。
- 3. 安装电池。
- 4. 按照"拆装计算机内部组件之后"中的步骤进行操作。

## 卸下 mSATA SSD 卡

- 1. 按照"*拆装计算机内部组件之前*"中的步骤进行操作。
- 2. 卸下:
	- a. 电池
	- b. SD 卡
	- c. 基座盖
- 3. 拧下固定 mSATA SSD 卡的螺钉, 然后将 mSATA SSD 卡从计算机卸下。

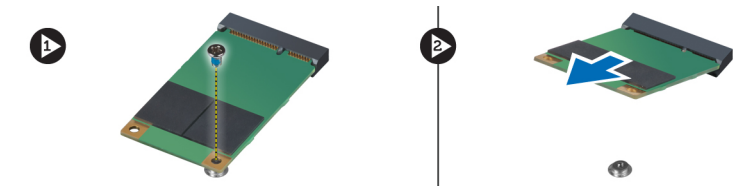

## 安装 mSATA SSD 卡

- 1. 将 mSATA SSD 卡置于计算机中的插槽。
- 2. 拧紧用于将 mSATA SSD 卡固定至计算机的螺钉。
- 3. 安装:
	- a. 基座盖
	- b. SD 卡
	- c. 电池
- 4. 按照" 拆装计算机内部组件之后"中的步骤进行操作。

### 卸下键盘装饰条

- 1. 按照"拆装计算机内部组件之前"中的步骤进行操作。
- 2. 卸下电池。

<span id="page-16-0"></span>3. 使用塑料划片,撬起键盘的饰边,使其从计算机上释放。提起以从计算机上卸下键盘饰边。

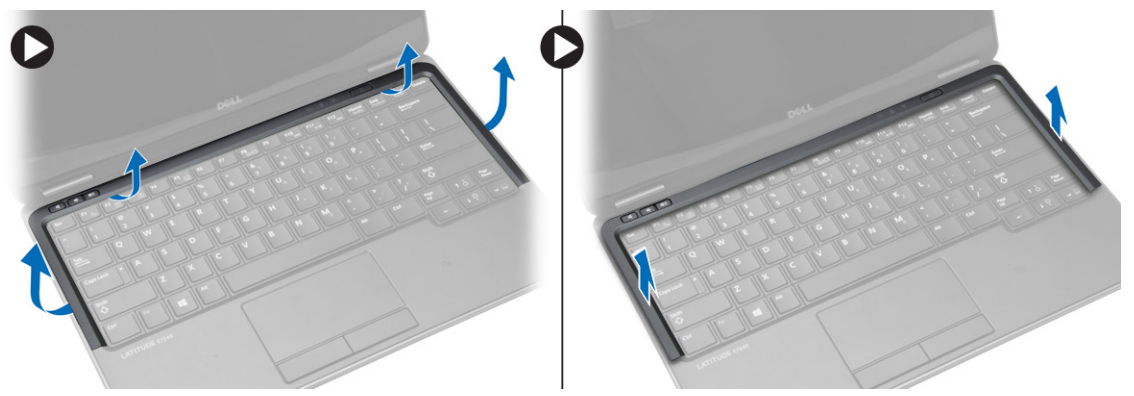

## 安装键盘装饰条

- 1. 将键盘装饰条对准插槽。
- 2. 按压键盘装饰条侧面,直至卡入到位。
- 3. 安装电池。
- 4. 按照"拆装计算机内部组件之后"中的步骤进行操作。

## 卸下键盘

- 1. 按照" 拆装计算机内部组件之前"中的步骤进行操作。
- 2. 卸下:
	- a. 电池
	- b. 基座盖
	- c. 键盘装饰条
- 3. 提起电池槽并拧下将键盘固定到计算机的螺钉。
- 4. 执行以下步骤,如图所示:
	- a. 提起将键盘电缆固定到计算机的闩锁 [1]。
	- b. 断开键盘电缆与计算机的连接 [2]。

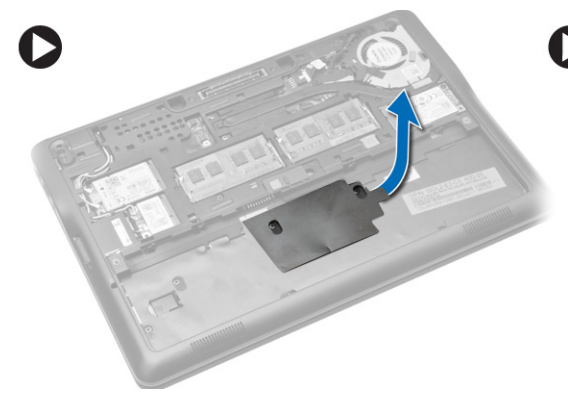

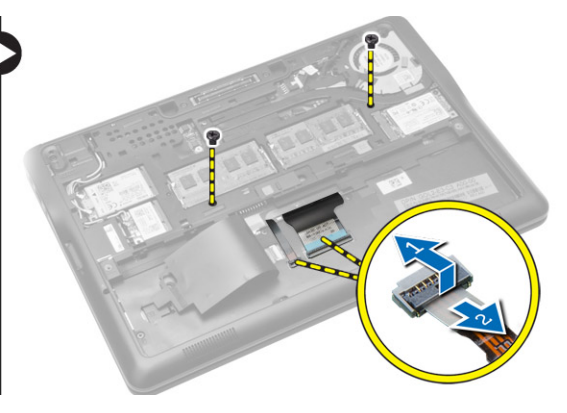

5. 将计算机翻转过来并拧下将键盘固定至计算机的螺钉。

- <span id="page-17-0"></span>6. 执行以下步骤,如图所示:
	- a. 将键盘从计算机中滑出 [1]。
	- b. 将键盘提离计算机 [2]。

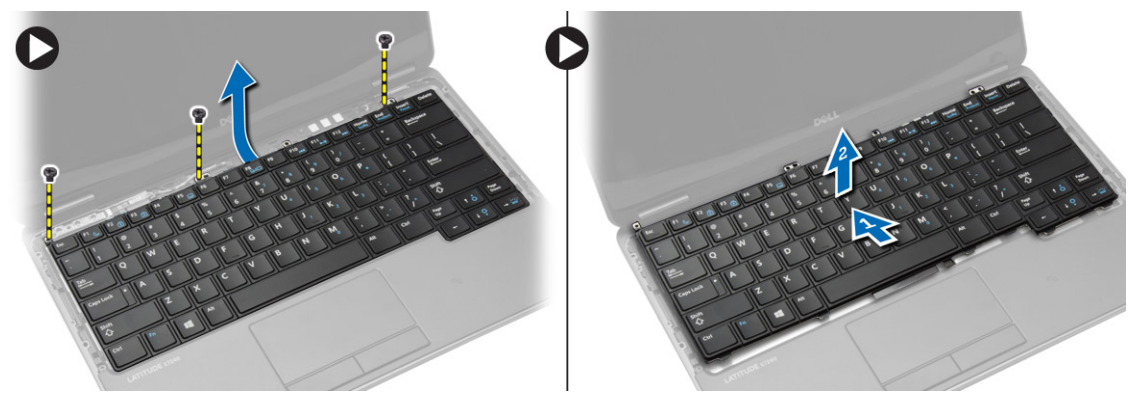

## 安装键盘

- 1. 连接键盘电缆并拧紧将键盘固定到计算机的螺钉。
- 2. 将键盘滑入凹槽并确保其卡入到位。
- 3. 翻转计算机,纺织键盘,拧紧将键盘固定到计算机的螺钉。
- 4. 安装:
	- a. 键盘装饰条
	- b. 基座盖
	- c. 电池
- 5. 按照"*拆装计算机内部组件之后*"中的步骤进行操作。

## 卸下掌垫

- 1. 按照" 拆装计算机内部组件之前"中的步骤进行操作。
- 2. 卸下:
	- a.  $SD \neq$
	- b. 电池
	- c. 基座盖
	- d. 键盘装饰条
	- e. 键盘
- 3. 拧下将掌垫部件固定至计算机的螺钉,然后翻转计算机。
- <span id="page-18-0"></span>4. 执行以下步骤,如图所示:
	- a. 断开电缆与计算机的连接。
	- b. 提起将键盘电缆固定到计算机的闩锁 [1]。
	- c. 断开键盘电缆的连接 [2]。
	- d. 断开触摸板电缆与计算机的连接 [3]。
	- e. 从插槽中拔出电缆 [4]。

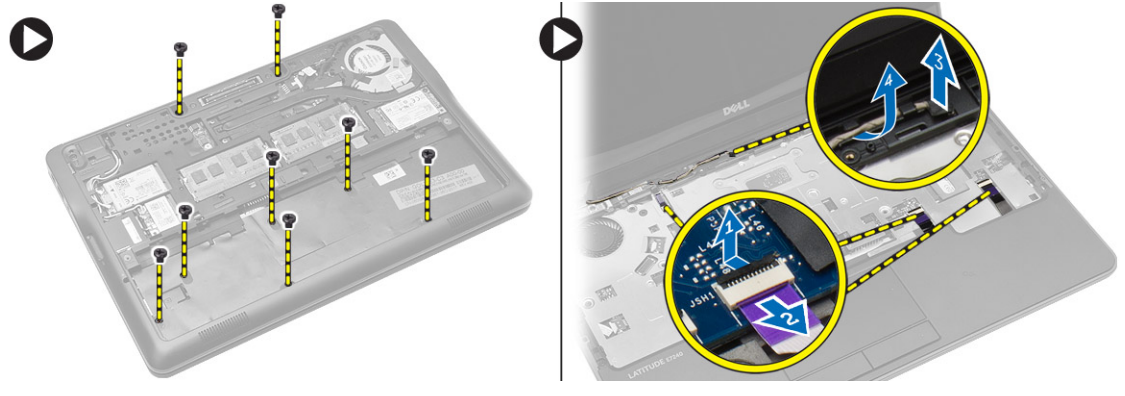

5. 拧下将掌垫部件固定至计算机正面的螺钉。撬动边缘并从计算机上提起掌垫部件。

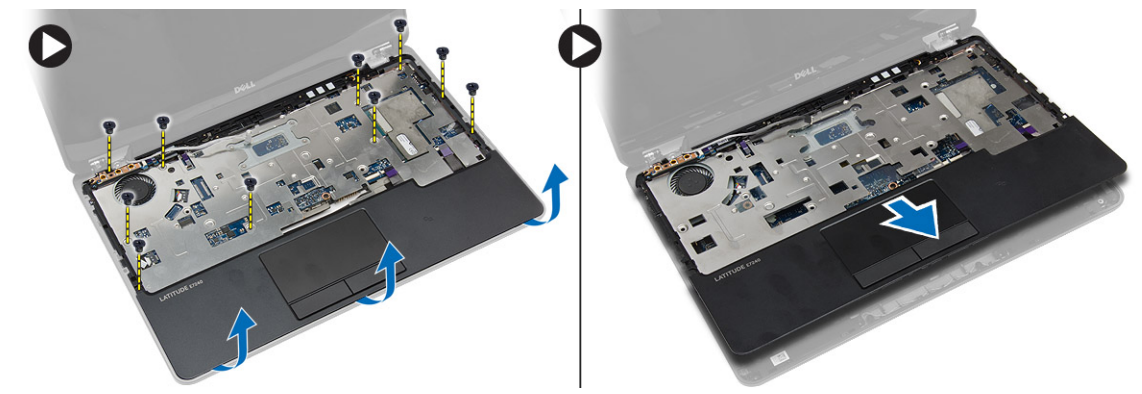

## 安装掌垫

- 1. 将掌垫板与计算机的原始位置对齐,并卡入到位。
- 2. 拧紧螺钉以将掌垫部件固定至计算机正面。
- 3. 布放触摸板电缆并连接到系统板。
- 4. 拧紧将掌垫部件固定至计算机底座的螺钉。
- 5. 安装:
	- a. 键盘
	- b. 键盘装饰条
	- c. 基座盖
	- d. 电池
	- e. SD 卡
- 6. 按照" 拆装计算机内部组件之后"中的步骤进行操作。

## <span id="page-19-0"></span>卸下 Wi-Fi 开关板

- 1. 按照"*拆装计算机内部组件之前*"中的步骤进行操作。
- 2. 卸下:
	- a. SD 卡
	- b. 电池
	- c. 基座盖
	- d. 键盘装饰条
	- e. 键盘
	- f. 掌垫
- 3. 断开 Wi-Fi 开关板电缆与系统板的连接,并拧下将 Wi-Fi 开关板固定到计算机的螺钉。卸下 Wi-Fi 开关板。

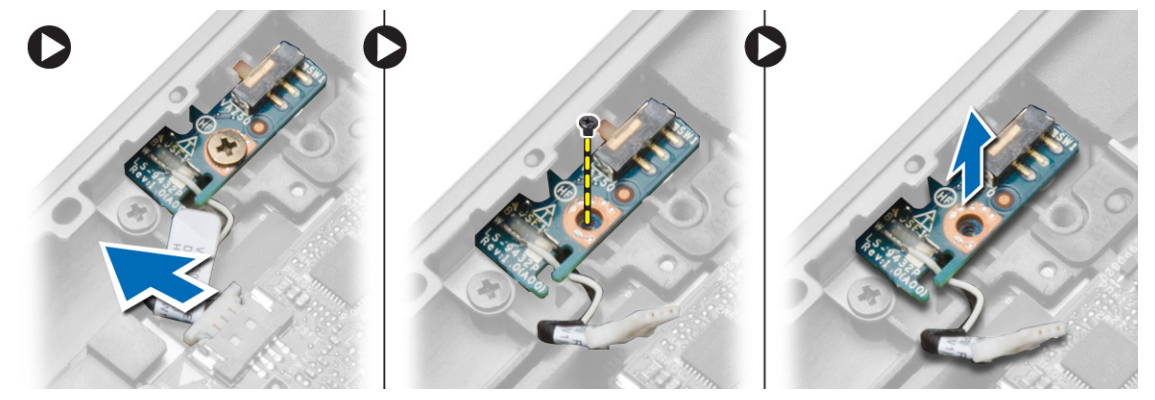

## 安装 Wi-Fi 开关板

- 1. 将 Wi-Fi 开关板插入插槽。
- 2. 将 WiFi 开关板连接到系统板。
- 3. 拧紧将 Wi-Fi 开关板固定至系统板的螺钉。
- 4. 安装:
	- a. 掌垫
	- b. 键盘
	- c. 键盘装饰条
	- d. 基座盖
	- e. 电池
	- f. SD 卡
- 5. 按照"*拆装计算机内部组件之后*"中的步骤进行操作。

### 卸下内存模块

- 1. 按照"*拆装计算机内部组件之前*"中的步骤进行操作。
- 2. 卸下:
	- a. 电池
	- b. 基座盖

<span id="page-20-0"></span>3. 将固定夹撬离内存模块,直至将其弹出。将内存模块从系统板上的连接器上卸下。

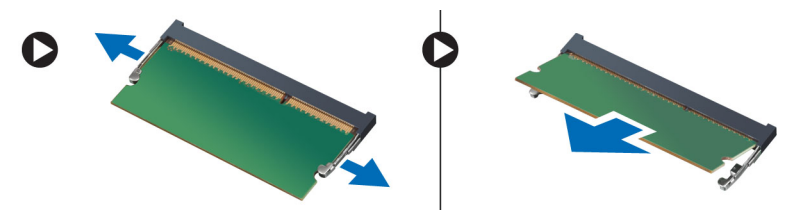

## 安装内存模块

- 1. 将内存模块插入插槽。
- 2. 按压固定夹以将内存模块固定至系统板。
- 3. 安装:
	- a. 基座盖
	- b. 电池
- 4. 按照"*拆装计算机内部组件之后*"中的步骤进行操作。

## 卸下 WLAN 卡

- 1. 按照"*拆装计算机内部组件之前*"中的步骤进行操作。
- 2. 卸下:
	- a. 电池
	- b. 基座盖
- 3. 断开天线电缆与 WLAN 卡的连接并拧下将 WLAN 卡固定至计算机的螺钉。从计算机中卸下 WLAN 卡。

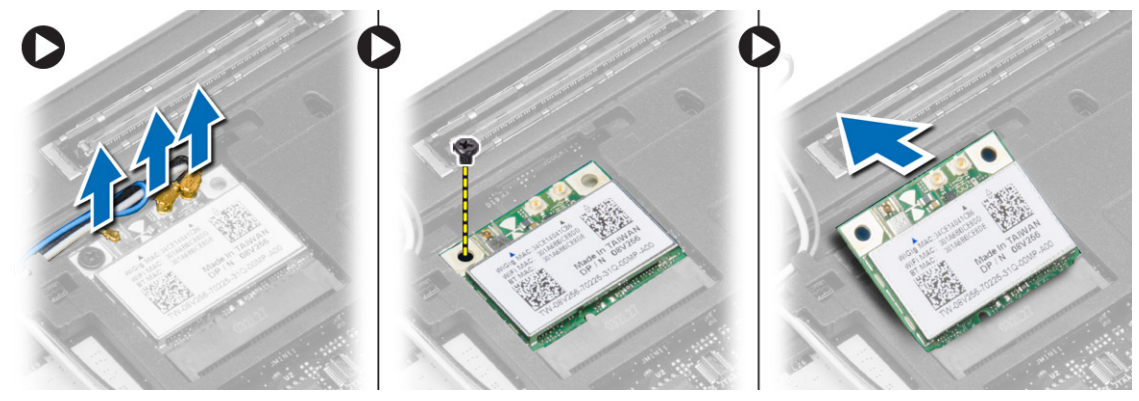

## 安装 WLAN 卡

- 1. 将 WLAN 卡以 45 度角插入连接器的插槽。
- 2. 拧紧螺钉, 以将 WLAN 卡固定至计算机。
- 3. 将天线电缆连接至 WLAN 卡上标记的其各自的连接器上。
- 4. 安装:
	- a. 基座盖
	- b. 电池
- 5. 按照"*拆装计算机内部组件之后*"中的步骤进行操作。

## <span id="page-21-0"></span>卸下 WWAN 卡

- 1. 按照"*拆装计算机内部组件之前*"中的步骤进行操作。
- 2. 卸下:
	- a. 电池
	- b. SD 卡
	- c. 基座盖
- 3. 断开 WWAN 卡与天线电缆的连接。
- 4. 拧下将 WWAN 卡固定到计算机的螺钉。
- 5. 断开天线电缆与 WWAN 卡的连接。拧下将 WWAN 卡固定到计算机的螺钉并将其卸下。

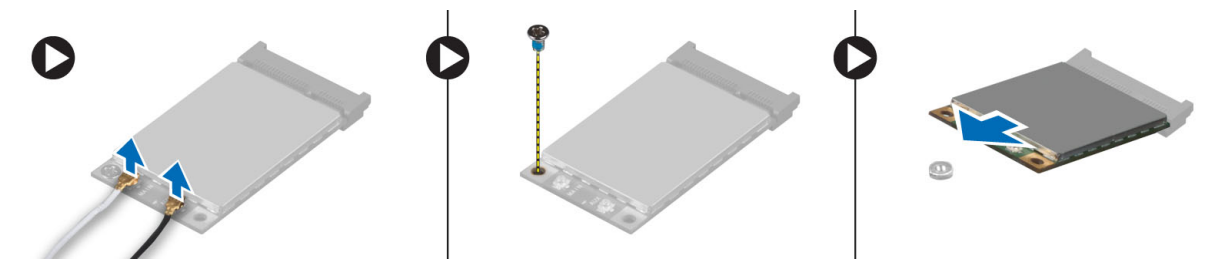

## 安装 WWAN 卡

- 1. 将 WWAN 卡置于系统板的插槽中。
- 2. 向下按压 WWAN 卡,然后拧紧用于将 WWAN 卡固定至计算机的螺钉。
- 3. 将天线电缆连接至 WWAN 卡上标记的其各自的连接器上。
- 4. 安装:
	- a. 基座盖
	- b.  $SD \neq$
	- c. 电池
- 5. 按照"*拆装计算机内部组件之后*"中的步骤进行操作。

## 卸下显示屏挡板

- 1. 按照"拆装计算机内部组件之前"中的步骤进行操作。
- 2. 取出电池。

<span id="page-22-0"></span>3. 撬起显示屏挡板的边缘。将显示屏挡板从显示屏部件上卸下。

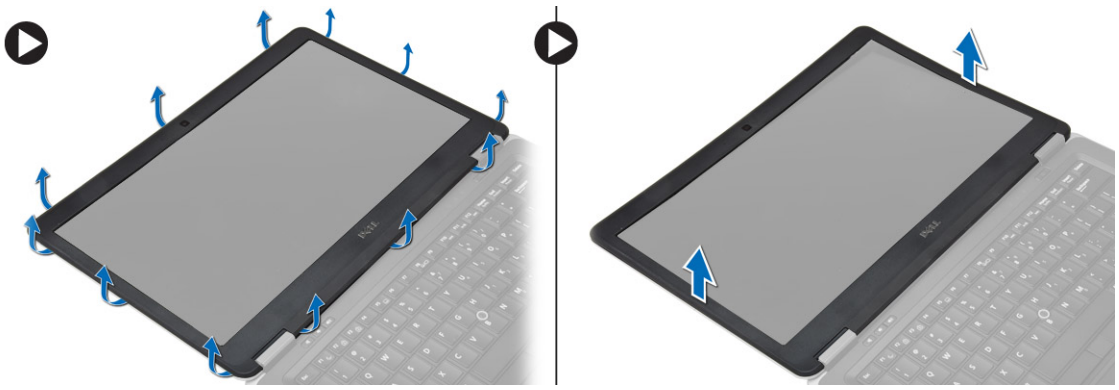

## 安装显示屏挡板

- 1. 将显示屏挡板对齐到位,然后将其卡入到位。
- 2. 在显示屏部件上对齐铰接护盖,然后将其卡入到位。
- 3. 安装电池。
- 4. 按照"*拆装计算机内部组件之后*"中的步骤进行操作。

## 卸下显示屏面板

- 1. 按照" 拆装计算机内部组件之前"中的步骤进行操作。
- 2. 卸下:
	- a. 电池
	- b. 显示屏挡板
- 3. 拧下将显示屏面板固定至显示屏部件的螺钉,然后将显示屏面板翻转过来。

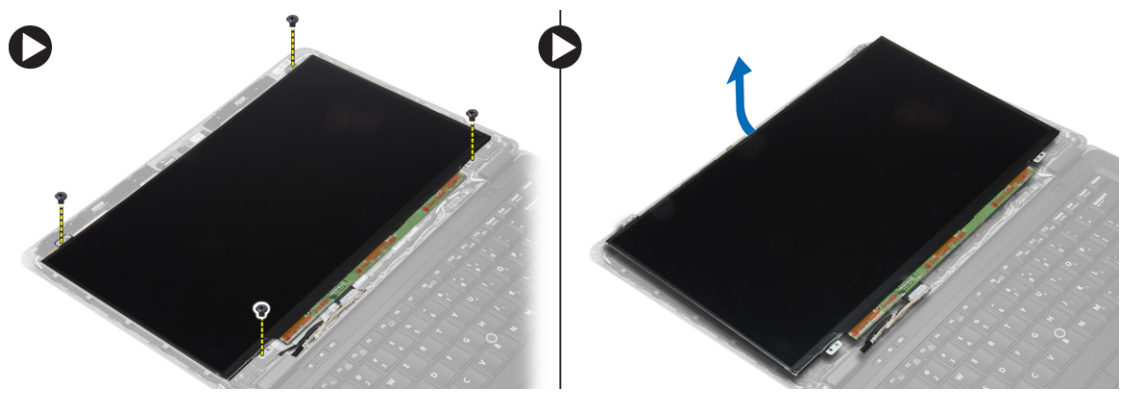

- <span id="page-23-0"></span>4. 执行以下步骤,如图所示:
	- a. 剥下 LVDS 电缆接头胶带 [1]。
	- b. 断开 LVDS 电缆与显示屏面板的连接 [2]。
	- c. 将显示屏面板从显示屏部件卸下 [3]。

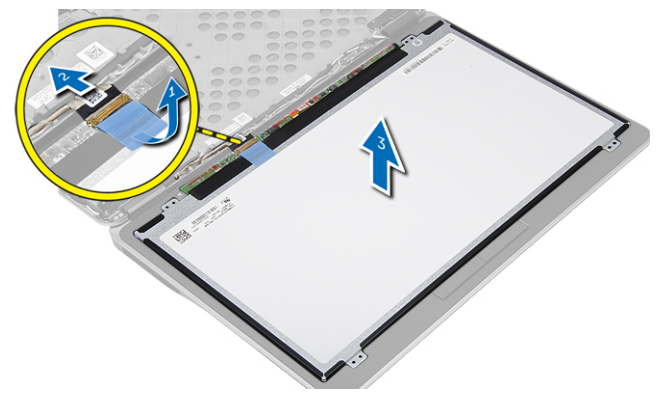

## 安装显示屏面板

- 1. 将显示屏电缆(LVDS 电缆)连接至显示屏面板上的连接器。
- 2. 将显示屏面板放回到显示屏部件上的原始位置。
- 3. 拧紧螺钉,以将显示屏面板固定至显示屏部件。
- 4. 安装:
	- a. 显示屏挡板
	- b. 电池
- 5. 按照"*拆装计算机内部组件之后*"中的步骤进行操作。

## 取出币形电池

- 1. 按照" 拆装计算机内部组件之前"中的步骤进行操作。
- 2. 卸下:
	- a.  $SD \neq$
	- b. 电池
	- c. 基座盖
	- d. 键盘装饰条
	- e. 键盘
	- f. 掌垫
- 3. 拧下将币型电池固定至系统板的螺钉。
- 4. 执行以下步骤,如图所示:
	- a. 提起将 I/O 电缆固定至计算机的闩锁 [1]。
	- b. 断开 I/O 电缆与系统板的连接 [2]。

<span id="page-24-0"></span>5. 断开币形电池电缆与系统板的连接。从插槽中取出电缆并从计算机中取出币形电池。

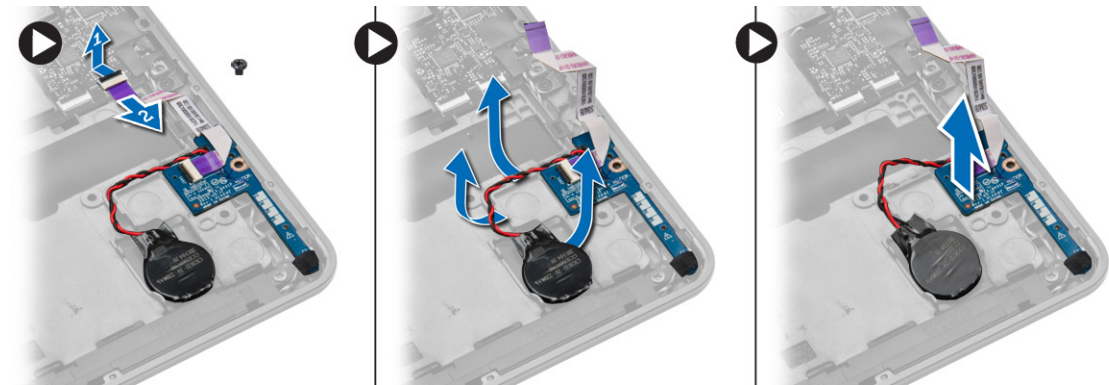

## 安装币形电池

- 1. 将币形电池放入插槽中。
- 2. 布放电缆并将币形电池电缆连接至系统板。
- 3. 将 I/O 电缆连接至系统板。
- 4. 拧紧将币形电池固定到系统板的螺钉。
- 5. 安装:
	- a. 掌垫
	- b. 键盘
	- c. 键盘装饰条
	- d. 基座盖
	- e. 电池
	- f. SD 卡
- 6. 按照"*拆装计算机内部组件之后*"中的步骤进行操作。

## 卸下扬声器

- 1. 按照" 拆装计算机内部组件之前"中的步骤进行操作。
- 2. 卸下:
	- a.  $SD \neq$
	- b. 电池
	- c. 基座盖
	- d. 键盘装饰条
	- e. 键盘
	- f. 掌垫
- <span id="page-25-0"></span>3. 执行以下步骤,如图所示:
	- a. 断开扬声器电缆的连接 [1]。
	- b. 拧下将扬声器固定至计算机的螺钉。
	- c. 拆除扬声器电缆在系统板上的布线 [2]。
	- d. 从计算机中卸下扬声器。

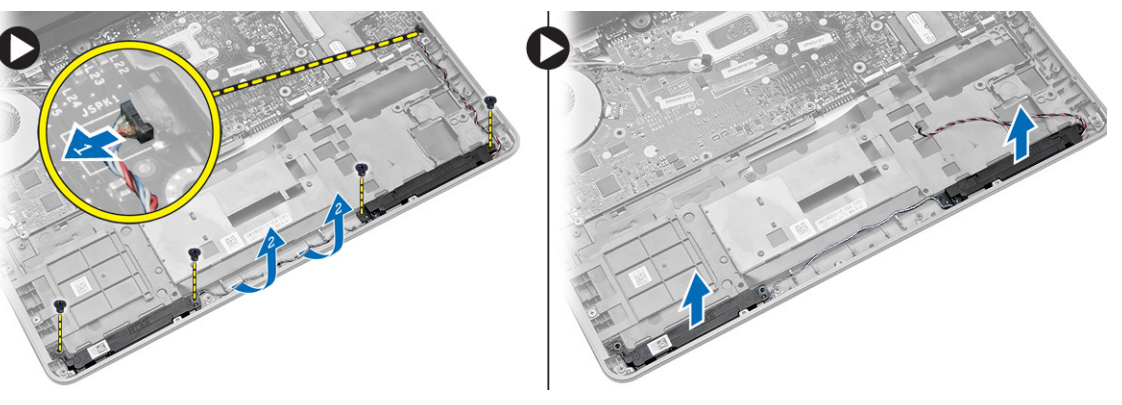

## 安装扬声器

- 1. 将扬声器与其原始位置对齐,并拧紧螺钉以固定扬声器至计算机。
- 2. 布线计算机上的扬声器电缆并将其连接至系统板。
- 3. 安装:
	- a. 掌垫
	- b. 键盘
	- c. 键盘装饰条
	- d. 基座盖
	- e. 电池
	- f. SD 卡
- 4. 按照"拆装计算机内部组件之后"中的步骤进行操作。

## 卸下显示屏铰接护盖

- 1. 按照"拆装计算机内部组件之前"中的步骤进行操作。
- 2. 卸下电池。
- 3. 拧下将显示屏铰接部件护盖固定到计算机的螺钉。提起显示屏铰接部件护盖。

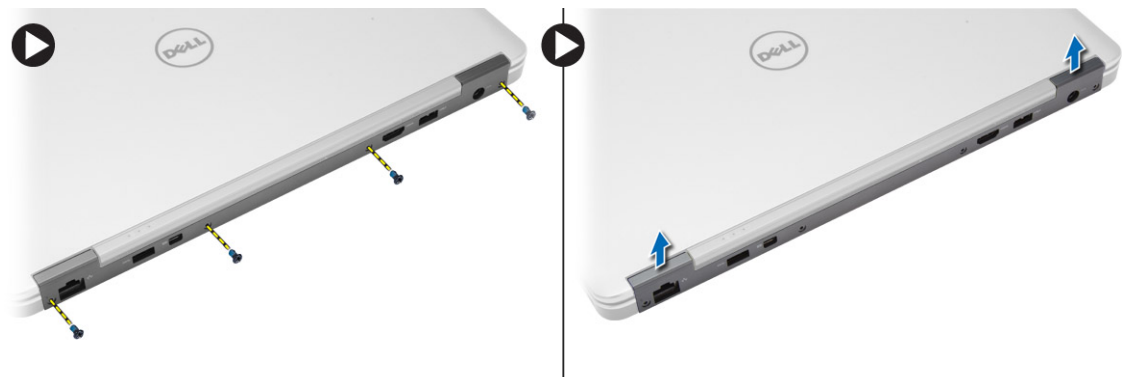

## <span id="page-26-0"></span>安装显示屏铰接护盖

- 1. 安装显示屏铰接部件护盖并拧紧螺钉,将显示屏铰接部件护盖固定至计算机。
- 2. 安装电池。
- 3. 按照"*拆装计算机内部组件之后*"中的步骤进行操作。

## 卸下散热器

- 1. 按照"拆装计算机内部组件之前"中的步骤进行操作。
- 2. 卸下:
	- a. SD 卡
	- b. 电池
	- c. 基座盖
	- d. mSATA
	- e. 键盘装饰条
	- f. 键盘
	- g. 掌垫
	- h. 显示屏铰接护盖
	- i. 显示屏部件
- 3. 拧下将散热器固定至计算机的螺钉。
- 4. 执行以下步骤,如图所示:
	- a. 将散热器从计算机中提出 [1]。
	- b. 将散热器从计算机中卸下 [2]。

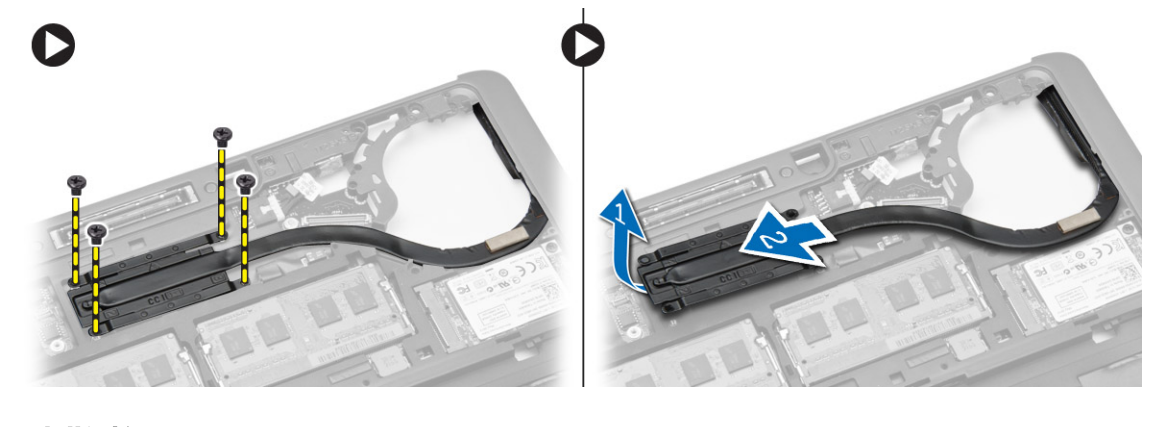

## 安装散热器

- 1. 将散热器放到其在计算机上的原始位置。
- 2. 拧紧用于将散热器固定至计算机的螺钉。
- <span id="page-27-0"></span>3. 安装:
	- a. 显示屏部件
	- b. 显示屏铰接护盖
	- c. 掌垫
	- d. 键盘
	- e. 键盘装饰条
	- f. mSATA
	- g. 基座盖
	- h. 电池
	- i. SD 卡
- 4. 按照"*拆装计算机内部组件之后*"中的步骤进行操作。

## 卸下显示屏部件

- 1. 按照" 拆装计算机内部组件之前"中的步骤进行操作。
- 2. 卸下:
	- a. 电池
	- b. SD 卡
	- c. 基座盖
	- d. 键盘
	- e. 掌垫
- 3. 执行以下步骤,如图所示:
	- a. 断开 WLAN 电缆与系统板的连接 [1]。
	- b. 从插槽中拔出 WLAN 电缆 [2]。
	- c. 拧下将散热器固定至计算机的螺钉。

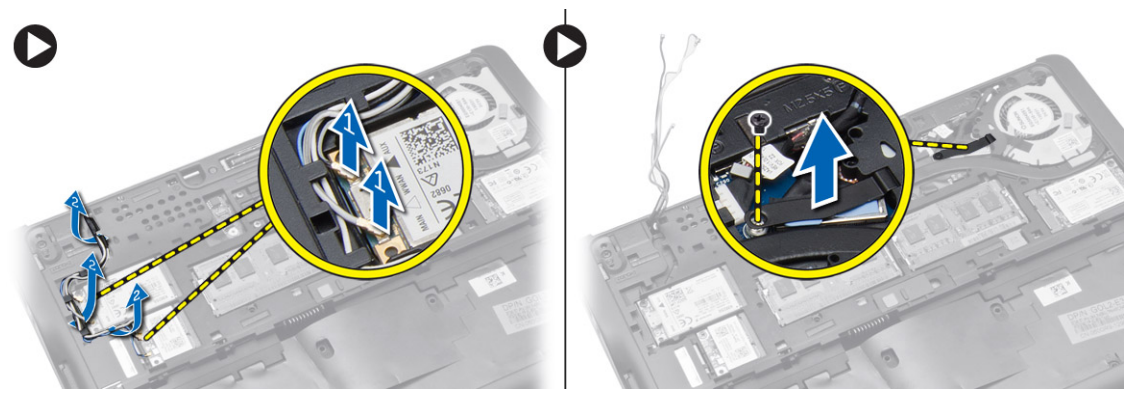

- <span id="page-28-0"></span>4. 执行以下步骤(如图所示):断开天线电缆与无线解决方案的连接。
	- a. 断开 LVDS 电缆与系统板的连接 [1]。
	- b. 从插槽中拔出电缆 [2]。
	- c. 拧下螺钉并从基板(将显示屏部件固定到计算机)上的孔中拉出天线电缆。

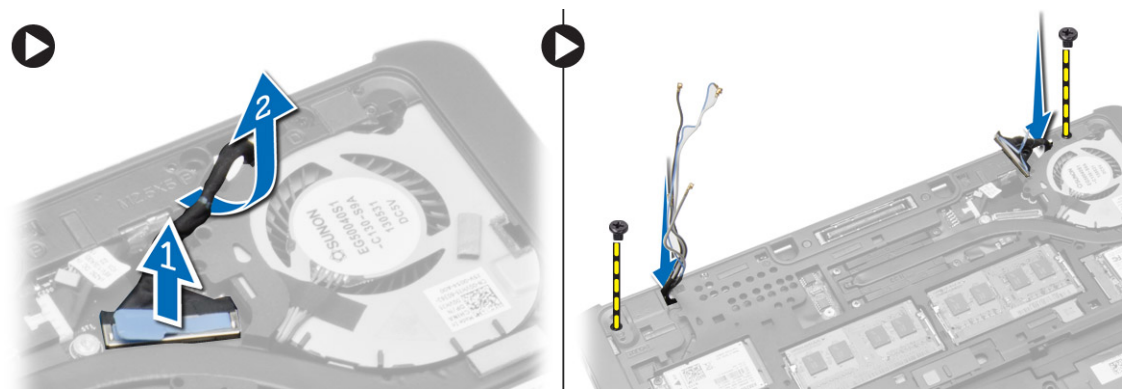

5. 拧下将显示屏部件固定至计算机的螺钉,将显示屏部件提离计算机。

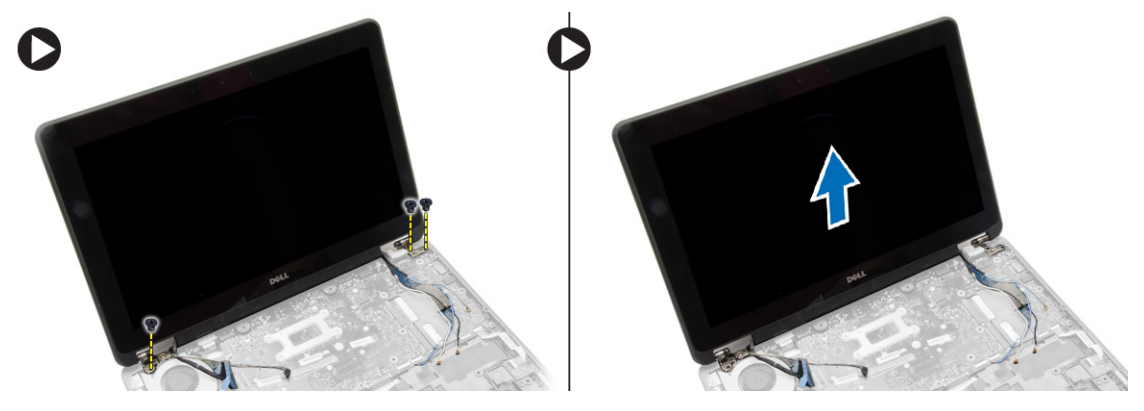

## 安装显示屏部件

- 1. 将 LVDS 和无线天线电缆插入机箱底座的孔中,并将其连接。
- 2. 将显示屏部件放在计算机上。
- 3. 拧紧两侧的螺钉以固定显示屏部件。
- 4. 拧紧将散热器固定至计算机的螺钉。
- 5. 通过布线通道布放和连接 LVDS 电缆。
- 6. 将 WLAN 电缆连接到计算机。
- 7. 安装:
	- a. 掌垫
	- b. 键盘
	- c. 基座盖
	- d. SD 卡
	- e. 电池
- 8. 按照"*拆装计算机内部组件之后*"中的步骤进行操作。

## <span id="page-29-0"></span>卸下系统风扇

- 1. 按照"*拆装计算机内部组件之前*"中的步骤进行操作。
- 2. 卸下:
	- a. 电池
	- b. SD 卡
	- c. 基座盖
	- d. 键盘装饰条
	- e. 键盘
	- f. 掌垫
	- g. 显示屏铰接护盖
- 3. 拧下将系统风扇固定至计算机的螺钉,然后提起系统风扇。断开系统风扇电缆的连接,并从计算机中提出 风扇。

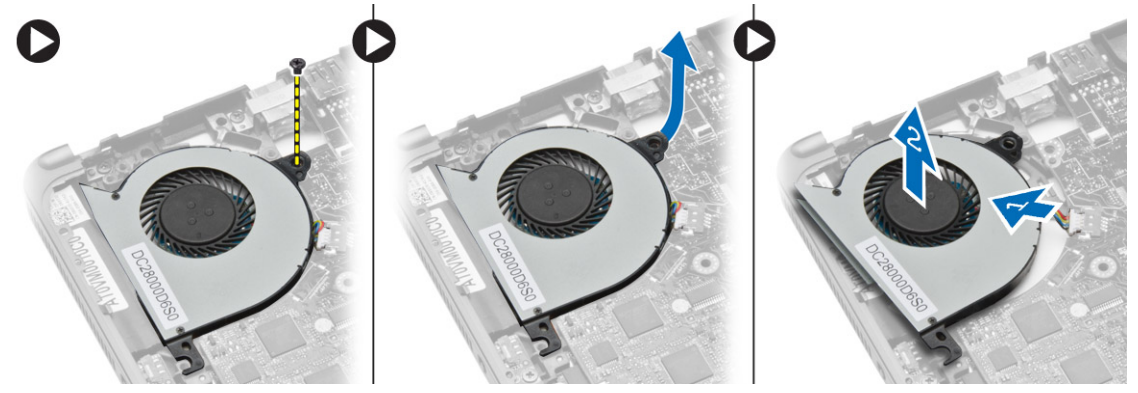

## 安装系统风扇

- 1. 将系统风扇电缆与系统板连接。
- 2. 拧紧将系统风扇固定至计算机的螺钉。
- 3. 将系统风扇对齐置于系统板上。
- 4. 安装:
	- a. 显示屏铰接护盖
	- b. 掌垫
	- c. 键盘
	- d. 键盘装饰条
	- e. 基座盖
	- f. SD 卡
	- g. 电池
- 5. 按照"*拆装计算机内部组件之后*"中的步骤进行操作。

## <span id="page-30-0"></span>卸下系统板

- 1. 按照"*拆装计算机内部组件之前*"中的步骤进行操作。
- 2. 卸下:
	- a.  $SD \neq$
	- b. 电池
	- c. 基座盖
	- d. mSATA
	- e. 键盘装饰条
	- f. 键盘
	- g. 掌垫
	- h. 扬声器
	- i. 显示屏铰接护盖
	- j. 显示屏部件
	- k. 系统风扇
	- l. 散热器
	- m. I/O 电缆
- 3. 执行以下步骤,如图所示:
	- a. 提起 I/O 闩锁 [1]。
	- b. 从系统板上拔下 I/O 电缆 [2]。
	- c. 断开 I/O 电缆与系统板的连接 [3]。
	- d. 断开扬声器电缆与系统板的连接。
	- e. 拧下将系统板固定至计算机的螺钉。

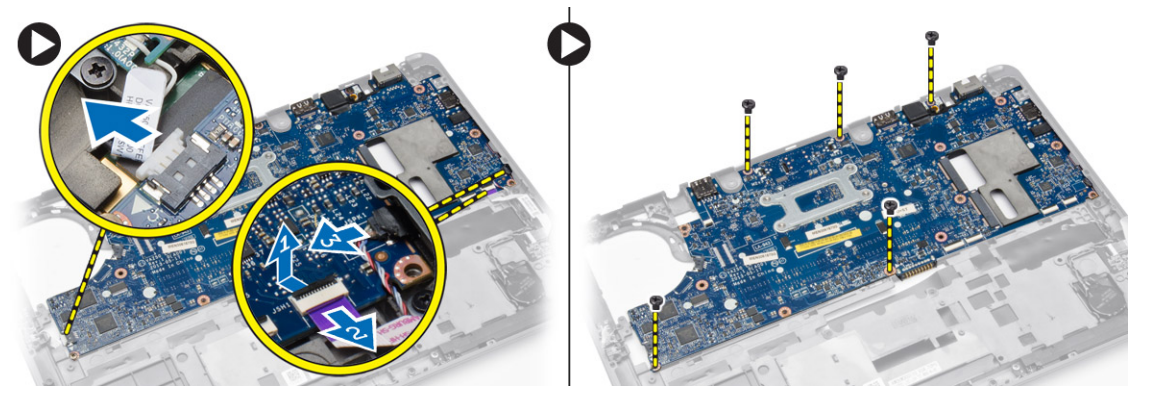

### <span id="page-31-0"></span>4. 执行以下步骤,如图所示:

- a. 将系统板的左侧边缘部分提起到 45 度角 [1]。
- b. 从计算机中卸下系统板 [2]。

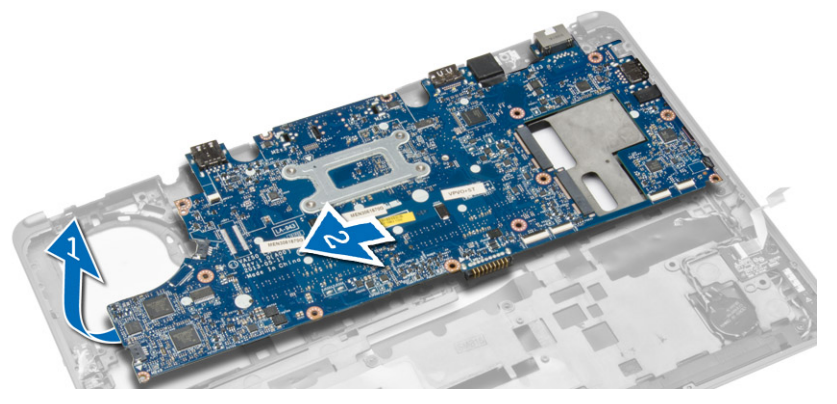

## 安装系统板

- 1. 将系统板对齐置于计算机中。
- 2. 拧紧固定系统板的螺钉。
- 3. 将下列组件的电缆连接至系统板:
	- a. 扬声器
	- b. I/O 电缆
- 4. 安装:
	- a. 系统风扇
	- b. 散热器
	- c. 显示屏部件
	- d. 显示屏铰接护盖
	- e. 扬声器
	- f. 掌垫
	- g. 键盘
	- h. 键盘装饰条
	- i. mSATA
	- j. 基座盖
	- k. 电池
	- l. SD 卡
- 5. 按照"*拆装计算机内部组件之后*"中的步骤进行操作。

## 卸下电源连接器

- 1. 按照"*拆装计算机内部组件之前*"中的步骤进行操作。
- 2. 卸下:
	- a.  $SD \neq$
	- b. 电池
	- c. 基座盖
	- d. 键盘
	- e. 掌垫
	- f. 系统风扇

<span id="page-32-0"></span>3. 断开电源连接器电缆与系统板的连接,并拧下将电源连接器固定到计算机的螺钉。从计算机上卸下电源连 接器。

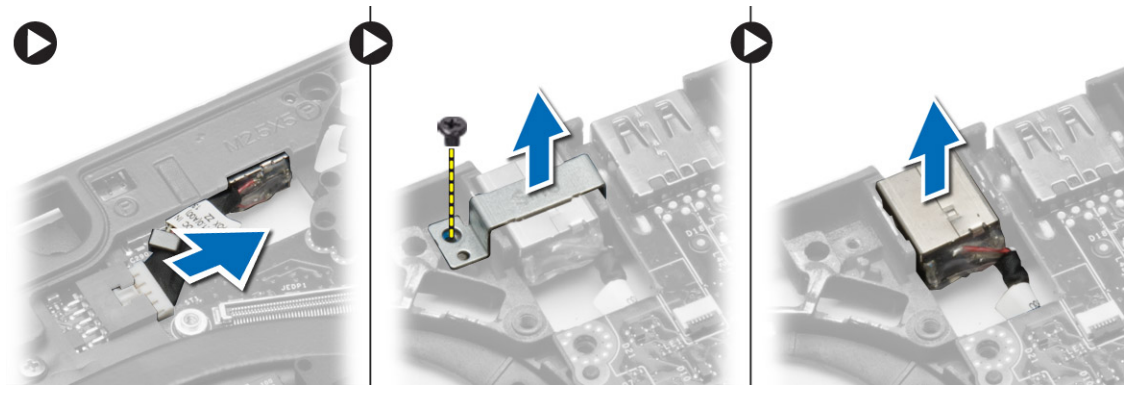

## 安装电源连接器

- 1. 将电源连接器插入其插槽。
- 2. 将电源连接器连接到系统板。
- 3. 拧紧将电源连接器固定至系统板的螺钉。
- 4. 安装:
	- a. 系统风扇
	- b. 掌垫
	- c. 键盘
	- d. 基座盖
	- e. 电池
	- f.  $SD \neq$
- 5. 按照"*拆装计算机内部组件之后*"中的步骤进行操作。

<span id="page-34-0"></span>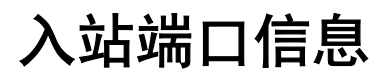

入站端口用于将笔记本电脑连接至对接站(可选)。

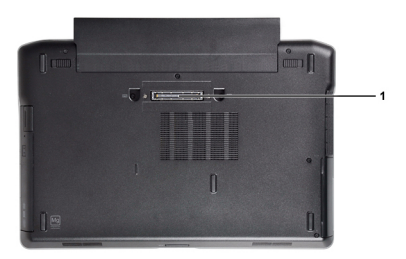

1. 入站端口

5

## <span id="page-36-0"></span>系统设置程序

## 引导顺序

引导顺序允许您略过系统设置程序 — 定义的引导设备顺序和直接引导至特定的设备(例如:光盘驱动器或硬 盘驱动器)。开机自检 (POST) 期间,出现 Dell 徽标时, 您可以:

- 按下 <F2> 键访问系统设置程序
- 按下 <F12> 键显示一次性引导菜单

一次性引导菜将显示您可以从中引导的设备,包括诊断选项。引导菜单选项包括:

- Removable Drive (可移动驱动器) (如果可用)
- STXXXX Drive (STXXXX 驱动器)

**/ 注: XXX 表示 SATA 驱动器号** 

- Optical Drive (光盘驱动器)
- Diagnostics (诊断程序)

**么注: 选择 Diagnostics**(诊断程序)将显示 ePSA diagnostics(ePSA 诊断程序)屏幕。

引导顺序屏幕还会显示访问 System Setup (系统设置程序)屏幕的选项。

### 导航键

下表显示了系统设置程序导航键。

**么 注:** 对于大多数系统设置选项, 您所做的更改都将被记录下来, 但要等到重新启动系统后才能生效。

#### 表. 1: 导航键

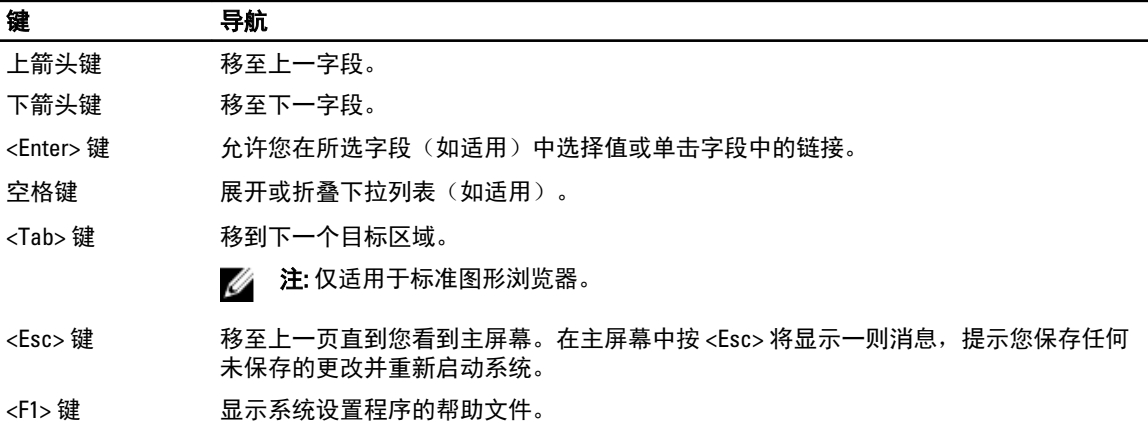

## <span id="page-37-0"></span>系统设置程序选项

名 注: 根据计算机和所安装设备的不同, 本部分列出的项目不一定会出现。

#### 表. 2: 常规

#### 选项 いっきょう しゅうしょう しゅうしょう こうしゅう こうしゅう 説明 System Information http://www.com/secontrollectuality.com/secontrollectuality.html between the unit of the unit • System Information(系统信息):显示 BIOS Version (BIOS 版本)、Service Tag(服务标签)、Asset Tag(资产标 签)、Ownership Date(所有权日 期)、Manufacture Date(制造日期) 以及 Express Service Code (快速服务代 码)。 • Memory Information (内存信息): 显 示 Memory Installed (安装的内存)、 Memory Available (可用内存) Memory Speed (内存速度)、Memory Channels Mode(内存通道模式)、 Memory Technology(内存技术)、 DIMM  $\acute{\rm{A}}$  Size(DIMM A 大小)以及 DIMM B Size(DIMM B 大小)。 Processor Information (处理器信息): 显示 Processor Type (处理器类型) Core Count (内核计数)、Processor ID (处理器 ID)、Current Clock Speed (当前时钟速率)、Minimum Clock Speed(最低时钟速率)、Maximum Clock Speed(最高时钟速率)、 Processor L2 Cache (处理器二级高速缓 存)、Processor L3 Cache(处理器三级 高速缓存)、HT Capable (HT 支持)以 及 64-Bit Technology (64 位技术)。 • Device Information (设备信息): 显示 Primary Hard Drive (主硬盘驱动器)、 Fixed bay Device (固定托架设备)、 System eSATA Device (系统 eSATA 设 备)、Dock eSATA Device(对接 eSATA 设备)、LOM MAC Address (LOM MAC 地址)、Video Controller (视频控制器)、Video BIOS Version (视频 BIOS 版本)、Video Memory (视频内存)、Panel Type(面板类 型)、Native Resolution(本机分辨 率)、Audio Controller(音频控制 器)、Modem Controller(调制解调器 控制器)、Wi-Fi Device(Wi-Fi 设 备)、WiGig Device(WiGig 设备)、 Cellular Device (蜂窝设备)、Bluetooth Device (蓝牙设备)。 Battery Information 显示电池状态和连接到计算机的交流适配 器类型 Boot Sequence 允许您更改计算机尝试查找操作系统的顺 序。 Diskette Drive (磁盘驱动器) • Internal HDD (内部 HDD)

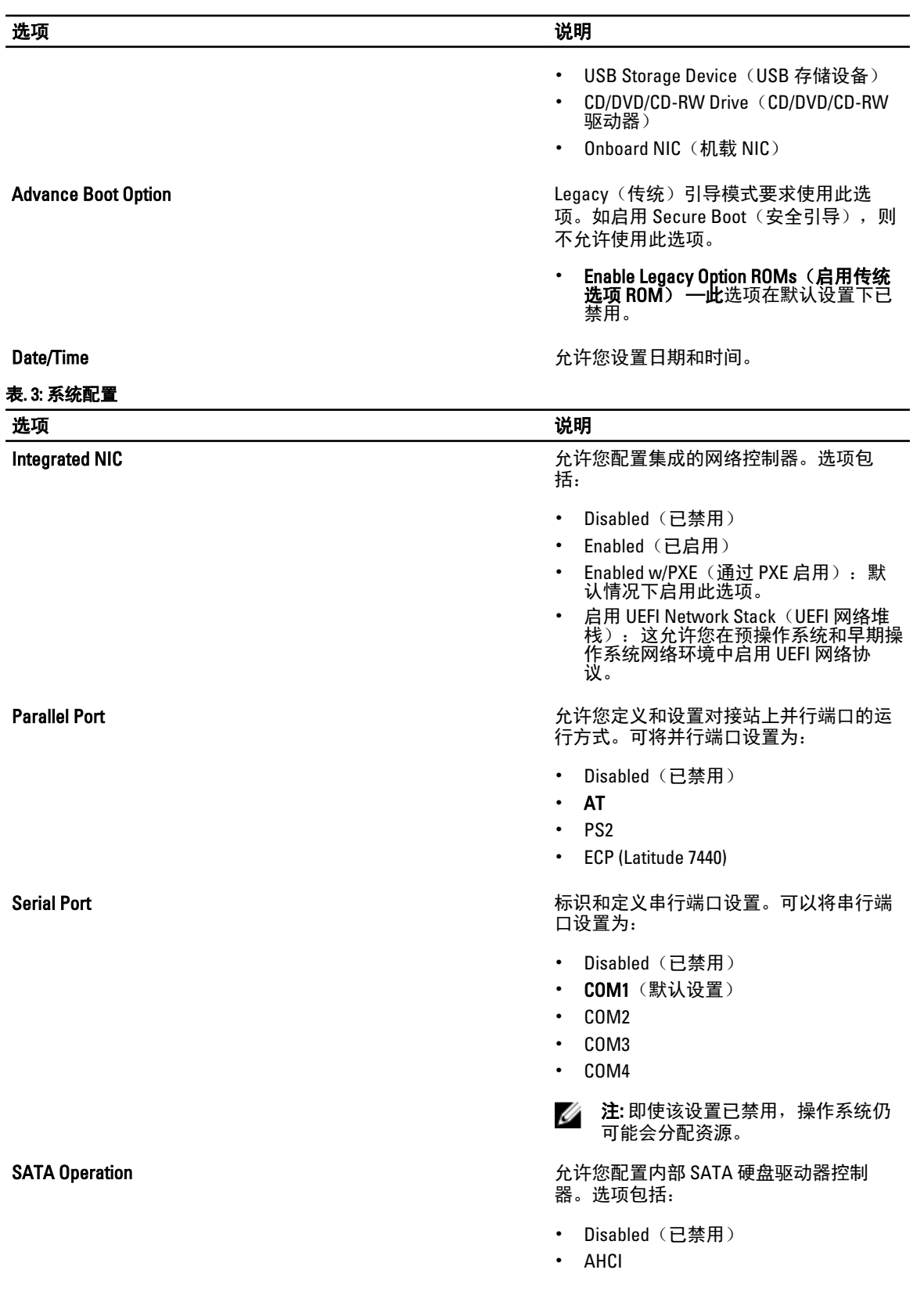

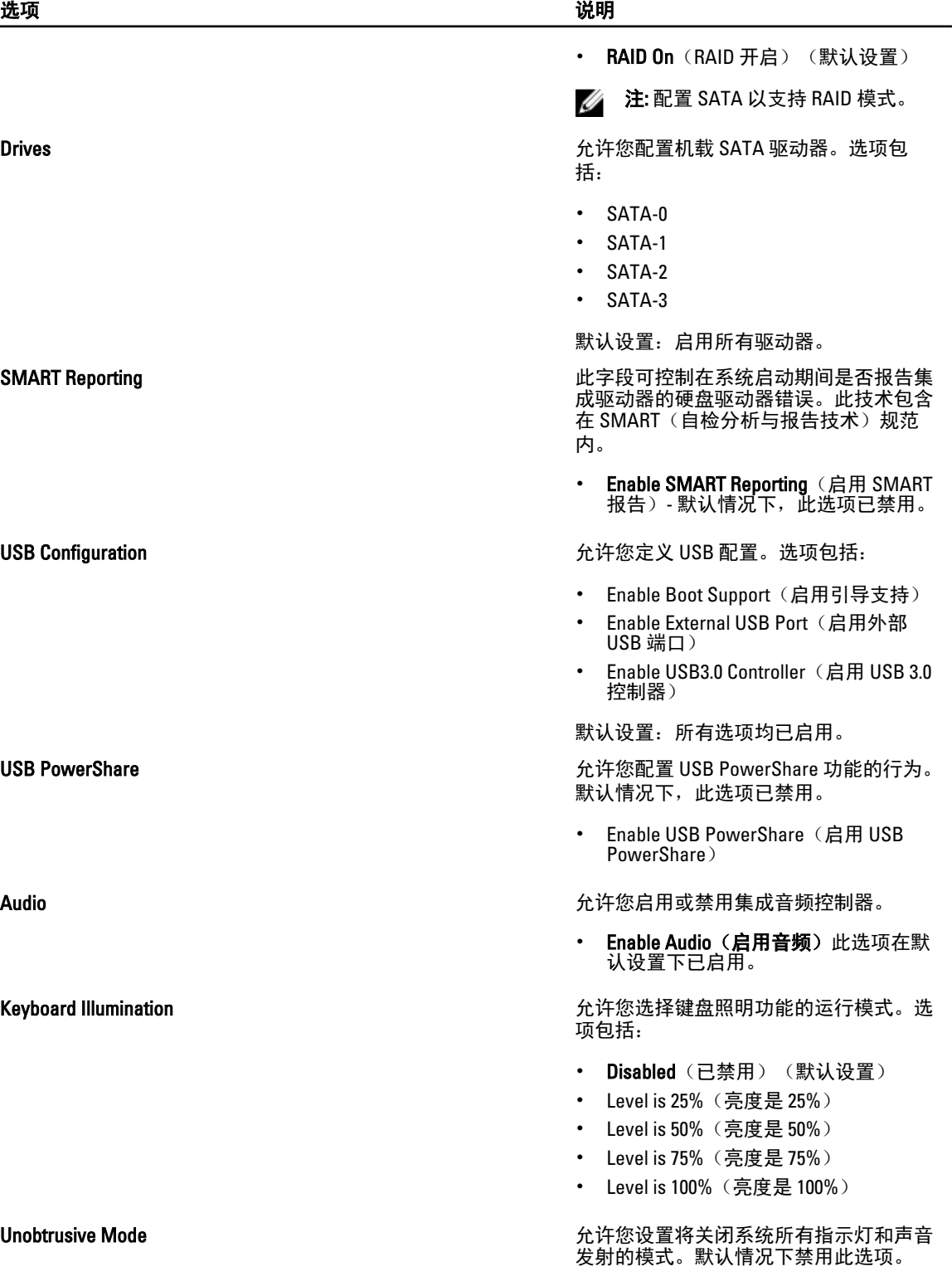

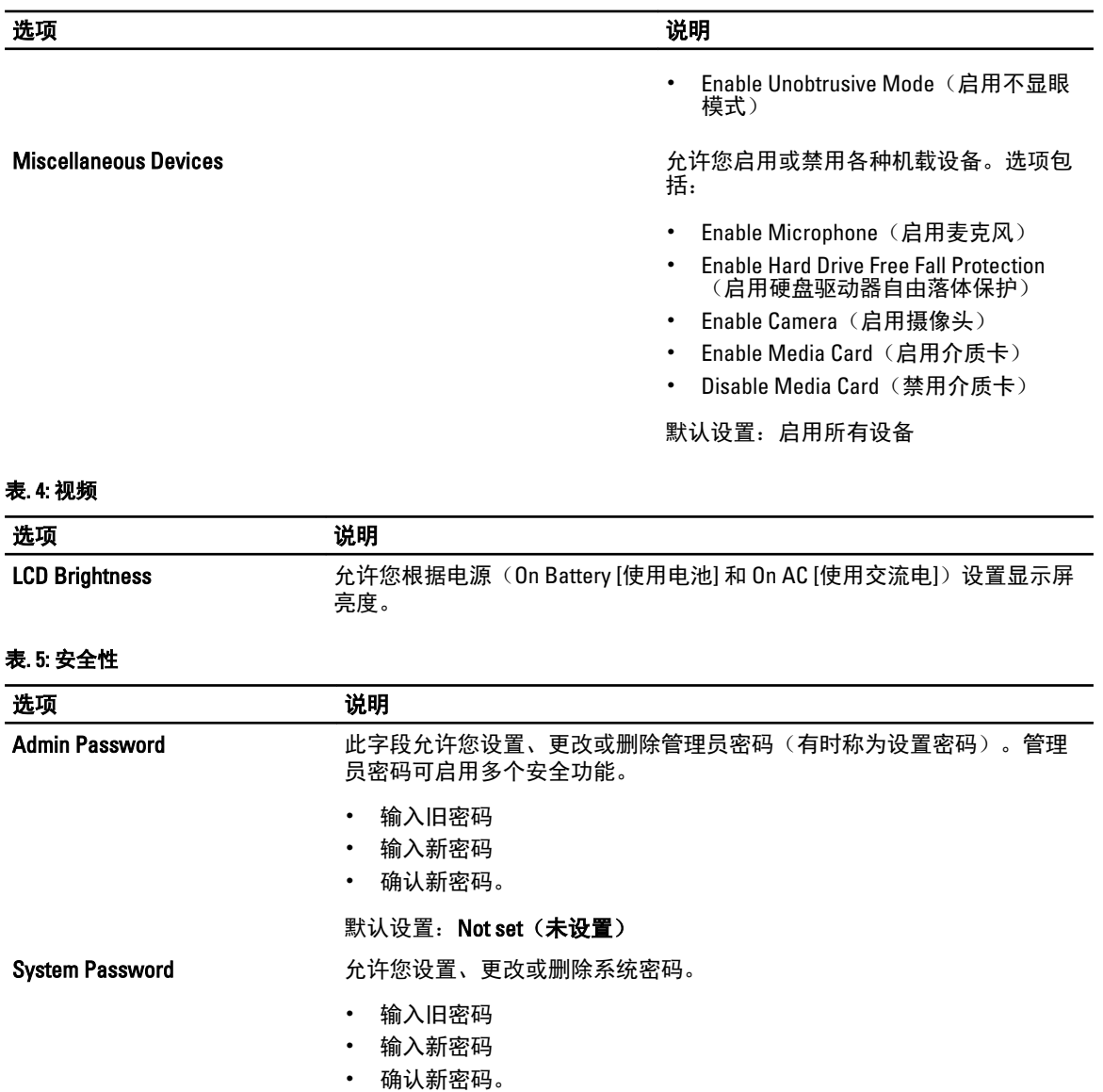

Internal HDD-1 Password 允许您设置、更改或删除管理员密码。 默认设置下驱动器并不设置密码。

- 输入旧密码
- 输入新密码
- 确认新密码。

默认设置: Not set (未设置)

默认设置: Not set (未设置)

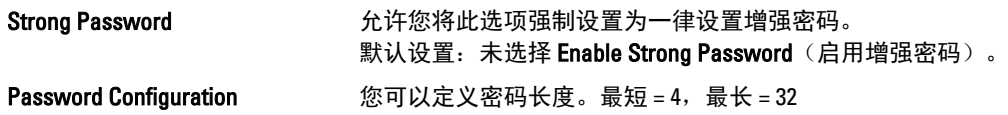

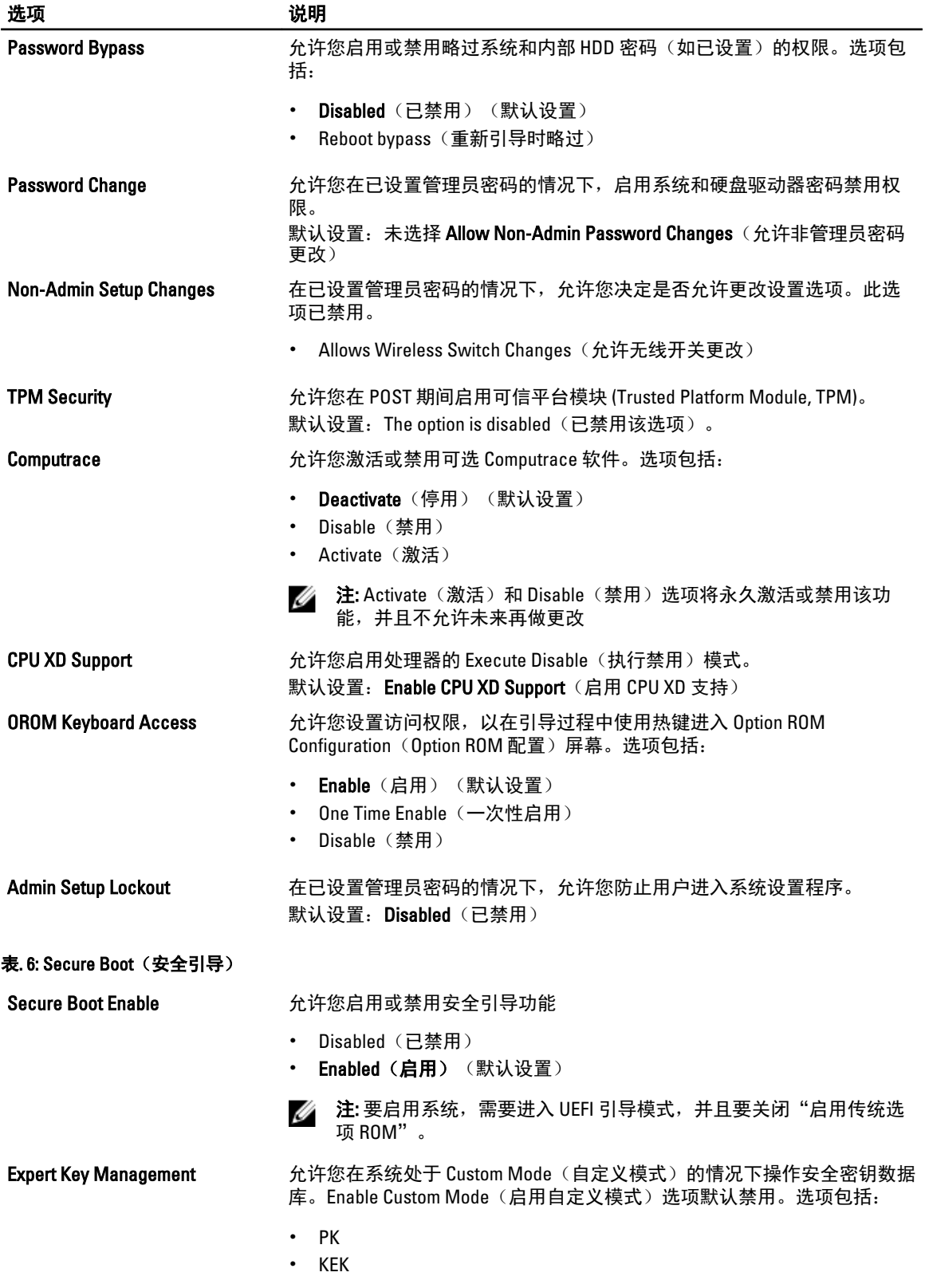

- db
- dbx

如果启用 Custom Mode (自定义模式), 将出现 PK、KEK、db 和 dbx 的相 关选项。选项包括:

- Save to File (保存至文件) 将密钥保存至用户选定的文件
- Replace from File (从文件替换) 通过用户选定的文件中的密钥替当前 的密钥
- Append from File(从文件添加)- 从用户选定的文件中向当前的数据库 添加一个密钥
- Delete(删除)- 删除选定的密钥
- Reset All Keys(重置所有密钥)- 重置为默认设置
- Delete All Key (删除所有密钥) 删除所有密钥
- 注: 如果禁用 Custom Mode (自定义模式), 所有更改都会被删除, 并 Ø 且密钥会恢复为默认设置

### 表. 7: 性能

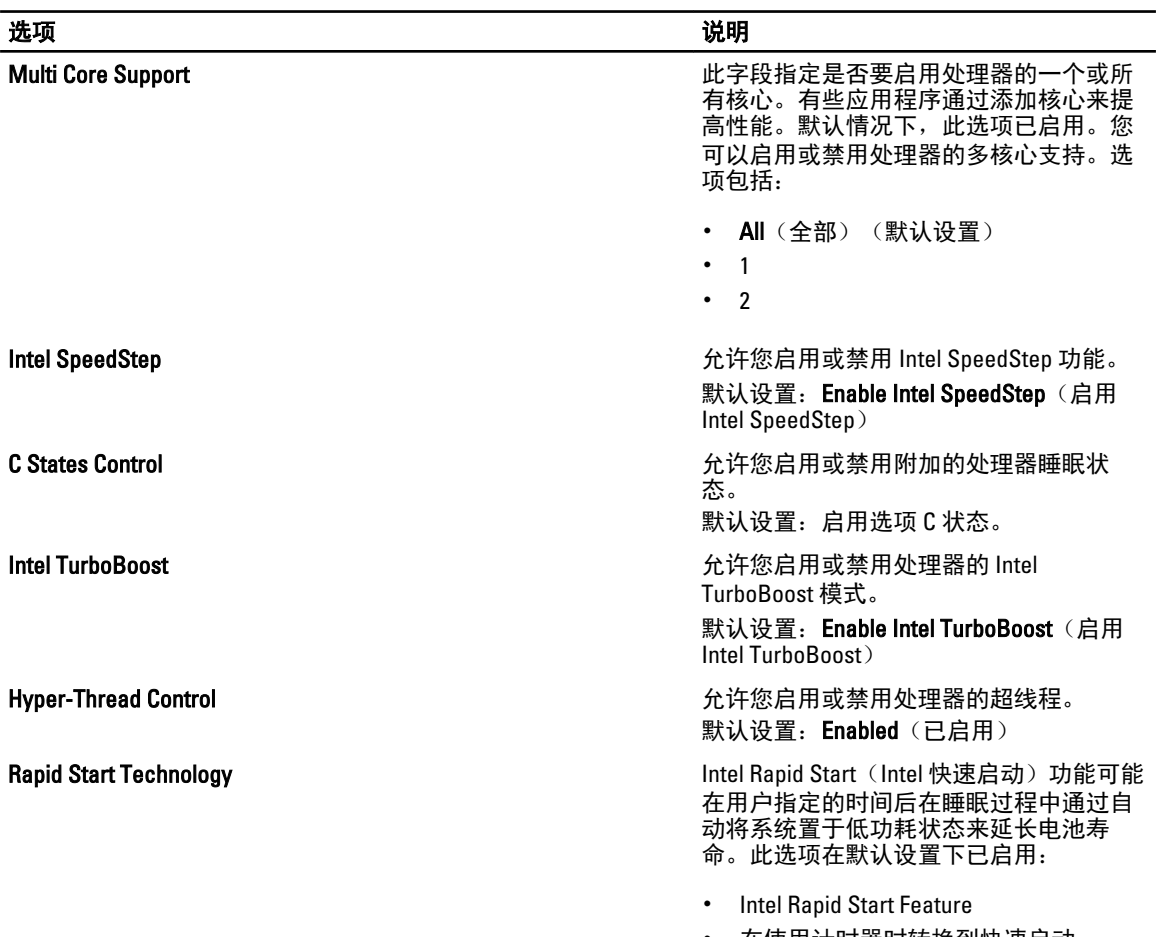

• 在使用计时器时转换到快速启动

选项 いっきょう しゅうしょう しゅうしょう こうしゅう こうしゅう 説明

Rapid Start Timer(快速启动计时器)值可 以配置为将系统按照要求置于快速状态。

### 表. 8: 电源管理

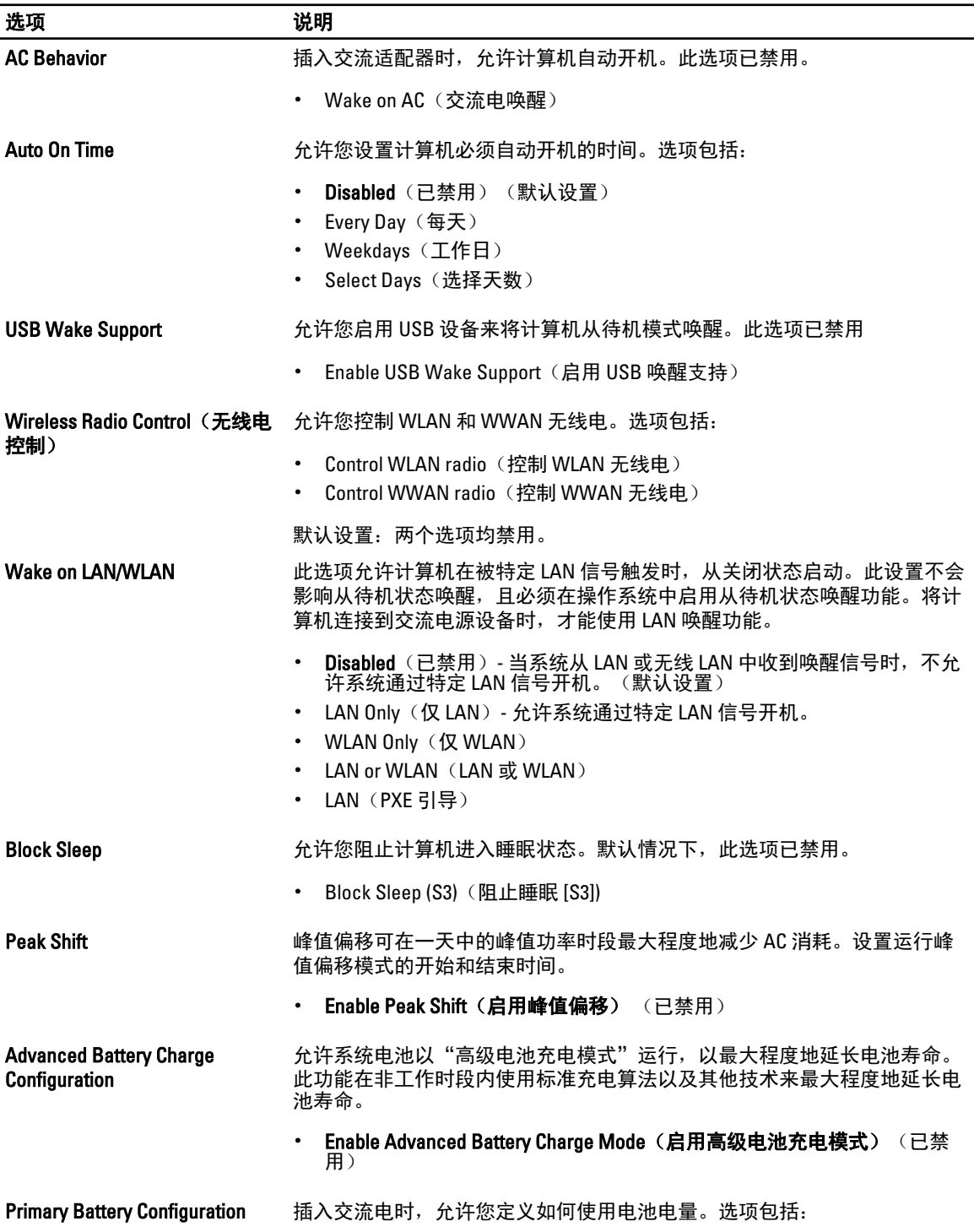

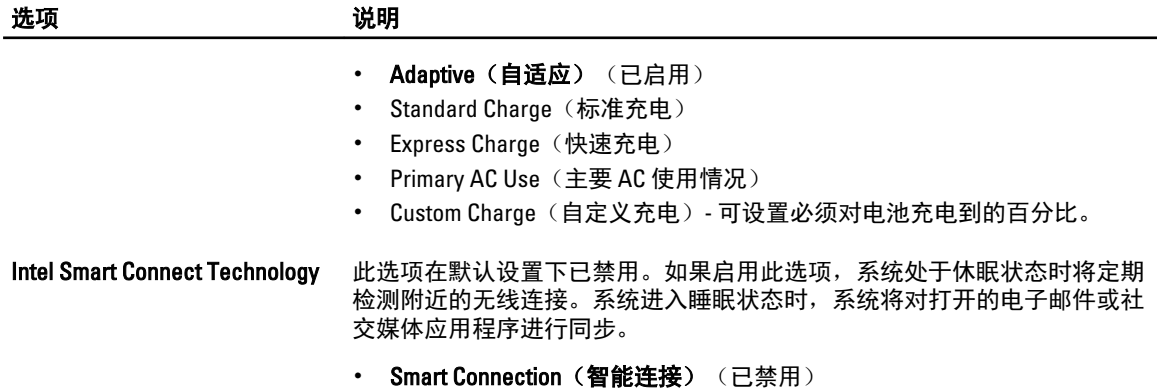

### 表. 9: POST 行为

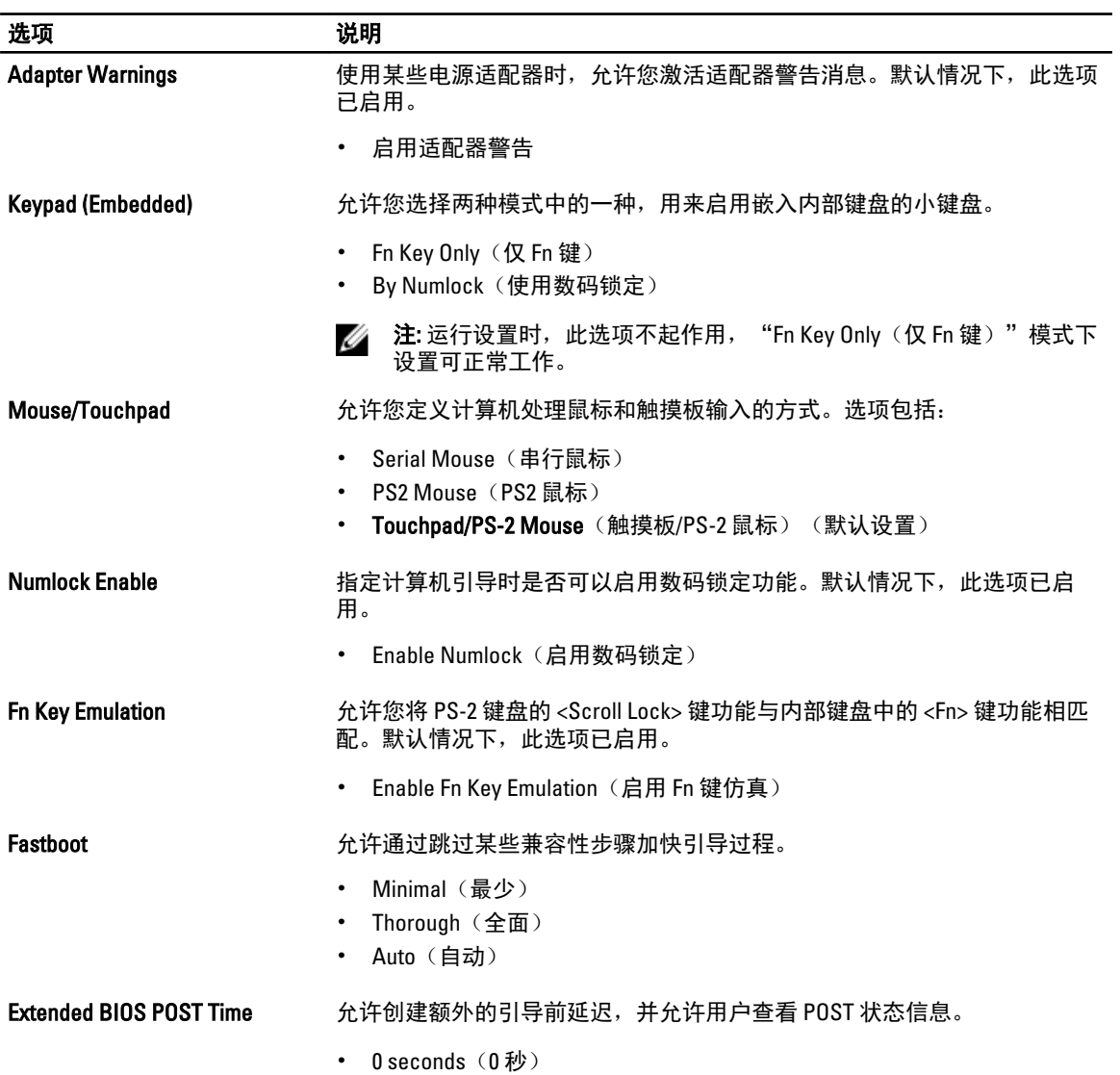

### 选项 说明

•  $5$  seconds  $(5$  秒)

• 10 seconds  $(10 1)$ 

### 表. 10: 虚拟化支持

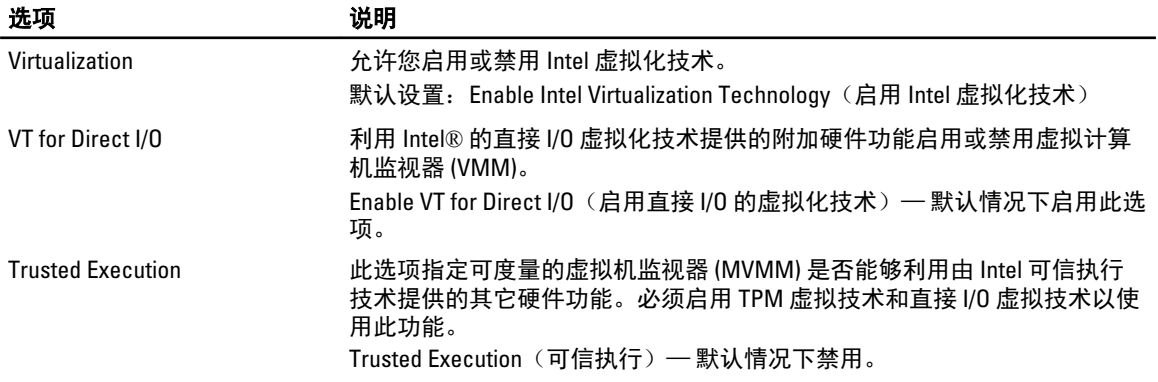

表. 11: 无线

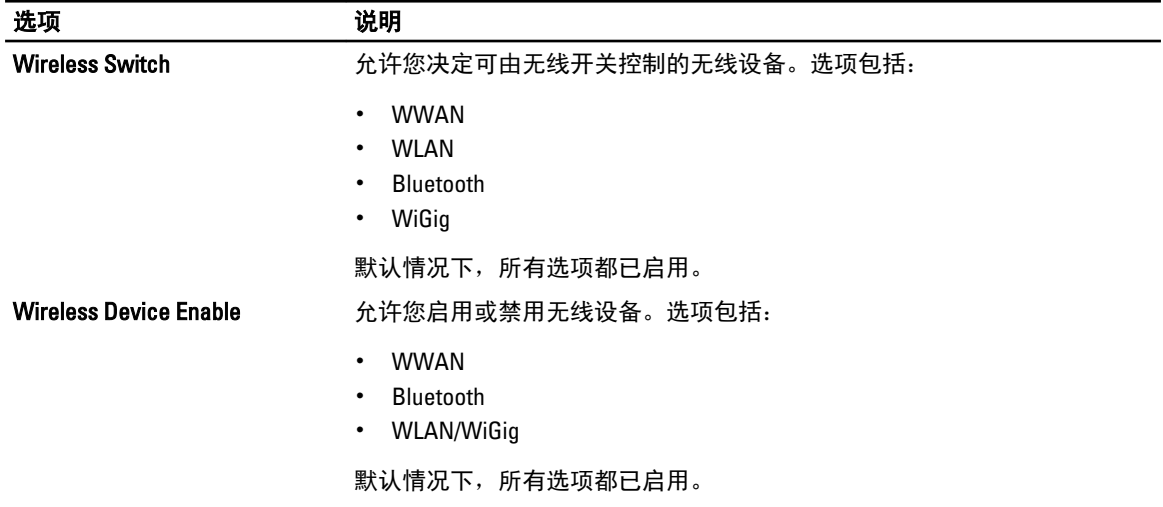

### 表. 12: 维护

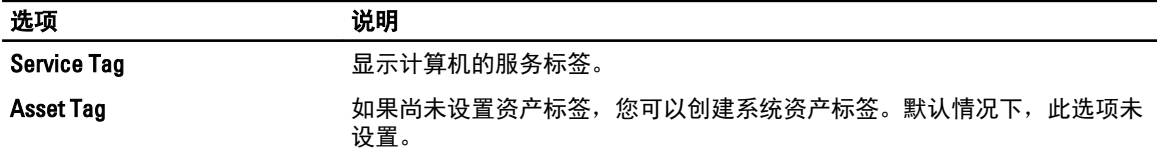

### 表. 13: 系统日志

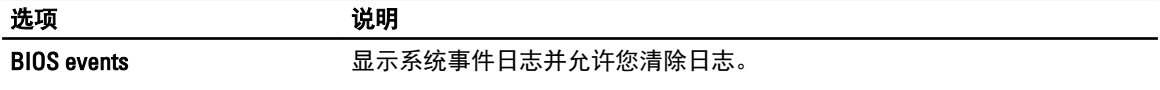

<span id="page-46-0"></span>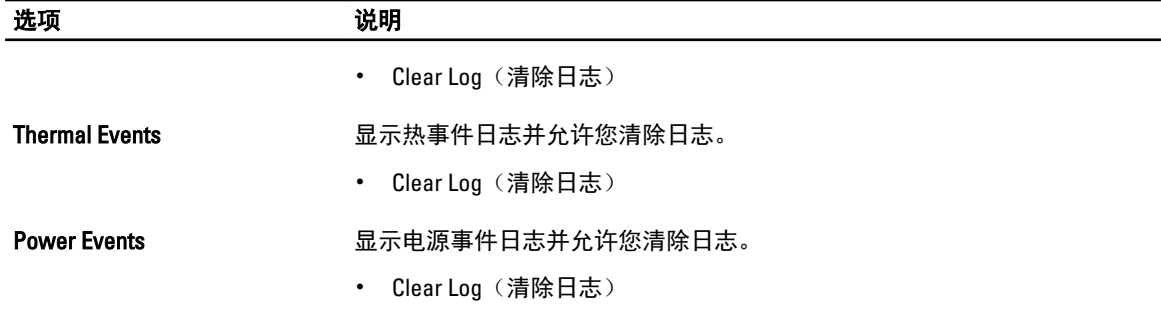

## 更新 BIOS

如果更新可用,建议在更换的系统板上更新 BIOS(系统设置程序)。对于笔记本电脑,确保计算机电池充满 电并已连接到电源插座

- 1. 重新启动计算机。
- 2. 访问 dell.com/support。
- 3. 输入服务标签或快速服务代码,然后单击 Submit (提交)。

**Z4 注:** 要找到服务标签, 请单击 Where is my Service Tag? (我的服务标签在哪里?)

**么 注:** 如果您无法找到服务标签,请单击**检测我的产品**。继续按照屏幕上的说明进行操作。

- 4. 如果您无法找到或查找服务标签,请单击计算机的产品类别。
- 5. 从列表选择产品类型。
- 6. 选择您的计算机型号,您计算机的产品支持页面将会出现。
- 7. 单击 Get drivers (获得驱动程序), 然后单击 View All Drivers (查看全部驱动程序)。 此时将打开"Drivers and Downloads" (驱动程序和下载)页面。
- 8. 在驱动程序和下载屏幕上,在 Operating System (操作系统)下拉列表中,选择 BIOS。
- 9. 确定最新的 BIOS 文件并单击 Download File (下载文件)。 您也可以分析需要更新的驱动程序。要对您的产品执行此操作,单击 Analyze System for Updates (分析系 统以获取更新),然后按照屏幕上的说明进行操作。
- 10. 在 Please select your download method below window(请在以下窗口中选择下载方法)中选择首选的下载方 法; 单击 Download File (下载文件)。 屏幕上将显示 File Download (文件下载)窗口。
- 11. 单击 Save (保存), 将文件保存到计算机中。
- 12. 单击 Run (运行), 将更新的 BIOS 设置安装到计算机上。 请遵循屏幕上的说明操作。

### 系统密码和设置密码

可以创建系统密码和设置密码来保护计算机。

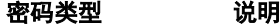

- 系统密码 **必须输入密码才能登录系统。**
- 设置密码 必须输入密码才能访问计算机和更改其 BIOS 设置。

小心: 密码功能为计算机中的数据提供了基本的安全保护。

<span id="page-47-0"></span>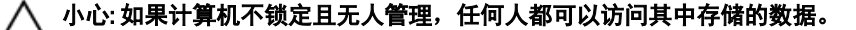

■ 注: 您的计算机出厂时已禁用系统密码和设置密码功能。

### 设定系统密码和设置密码

仅当 Password Status(密码状态)为 Unlocked(已解锁)时,才可设定新的 System Password(系统密码)和/ 或 Setup Password(设置密码)或者更改现有 System Password(系统密码)和/或 Setup Password(设置密 码)。如果 Password Status(密码状态)为 Locked (锁定), 则无法更改 System Password (系统密码)。

注: 如果密码跳线已禁用,将删除现有 System Password (系统密码)和 Setup Password (设置密码),无 Ø 需提供系统密码即可登录计算机。

要进入系统设置程序,开机或重新引导后立即按 <F2>。

1. 在 System BIOS (系统 BIOS)或 System Setup(系统设置程序)屏幕中,选择 System Security(系统安全 保护)并按 <Enter>。

会出现 System Security (系统安全保护)屏幕。

- 2. 在 System Security(系统安全保护)屏幕中,验证 Password Status(密码状态)为 Unlocked (已解锁)。
- 3. 选择 System Password (系统密码),输入系统密码,然后按 <Enter> 或 <Tab>。 采用以下原则设定系统密码:
	- 一个密码最多可包含 32 个字符。
	- 密码可包含数字 0 至 9。
	- 仅小写字母有效,不允许使用大写字母。
	- 只允许使用以下特殊字符:空格、(")、(+)、(,)、(-)、(-)、()、()、(/)、()、([)、  $($   $\setminus$   $\setminus$   $($   $)$   $\setminus$   $($   $\setminus$   $)$   $\setminus$

提示时重新输入系统密码。

- 4. 输入先前输入的系统密码, 然后单击 OK (确定)。
- 5. 选择 Setup Password (设置密码),输入系统密码,然后按 <Enter> 或 <Tab>。 将出现一则信息,提示您重新输入设置密码。
- 6. 输入先前输入的设置密码, 然后单击 OK (确定)。
- 7. 按 <Esc> 将出现一条消息提示您保存更改。
- 8. 按 <Y> 保存更改。 计算机将重新引导。

### 删除或更改现有系统密码和/或设置密码

在尝试删除或更改现有系统密码和/或设置密码之前,确保 Password Status (密码状态)为 Unlocked (已解 锁) (位于系统设置程序中)。如果 Password Status (密码状态)为 Locked (锁定), 则无法删除或更改现有 系统密码或设置密码。 要进入系统设置程序,开机或重新引导后立即按 <F2>。

1. 在 System BIOS (系统 BIOS)或 System Setup(系统设置程序)屏幕中,选择 System Security(系统安全 保护)并按 <Enter>。

将会显示 System Security (系统安全保护)屏幕。

- 2. 在 System Security(系统安全保护)屏幕中,验证 Password Status(密码状态)为 Unlocked (已解锁)。
- 3. 选择 System Password (系统密码), 更改或删除现有系统密码并按 <Enter> 或 <Tab>。

4. 选择 Setup Password (设置密码),更改或删除现有设置密码并按 <Enter> 或 <Tab>。

 $\mathscr{U}_\bullet$  注: 如果更改系统密码和/或设置密码,则需要在提示时重新输入新密码。如果删除系统密码和/或设 置密码,则需要在提示时确认删除。

- 5. 按 <Esc> 将出现一条消息提示您保存更改。
- 6. 按 <Y> 保存更改并退出系统设置程序。 计算机将重新引导。

## <span id="page-50-0"></span>Diagnostics (诊断程序)

如果您的计算机出现问题,请在联系 Dell 寻求技术帮助之前运行 ePSA 诊断程序。运行该诊断程序旨在检测计 算机的硬件,不需要其它设备,也不会丢失数据。如果您无法自行解决问题,维修和支持人员可以使用诊断程 序的检测结果帮助您解决问题。

## 增强型预引导系统评估 (ePSA) 诊断程序

ePSA 诊断程序(亦称为系统诊断程序)可执行全面的硬件检查。ePSA 内嵌 BIOS 并通过 BIOS 内部启动。该嵌 入式系统诊断程序提供特定设备或设备组的一组选项,允许您执行以下操作:

- 自动运行检测或在交互模式下运行
- 重复检测
- 显示或保存检测结果
- 运行全面检测以引入其它检测选项,从而提供有关失败设备的额外信息
- 查看告知您检测是否成功完成的状态信息
- 查看告知您在检测过程中所遇到问题的错误信息

### 小心: 系统诊断程序仅用于测试您使用的计算机。使用此程序检测其他计算机可能会导致无效结果或错误 信息。

■ 注: 特定设备的某些测试需要用户交互。始终确保诊断测试执行时您在计算机旁。

- 1. 启动计算机。
- 2. 当计算机引导时,在出现 Dell 徽标时按 <F12> 键。
- 3. 在引导菜单屏幕上,选择 Diagnostics (诊断程序)选项。 将显示 Enhanced Pre-boot System Assessment (已启用预引导系统评估)窗口,列出计算机中检测到的所 有设备。诊断程序开始在所有检测到的设备上开始运行。
- 4. 如果您希望在特定的设备上运行诊断测试,按<Esc> 并单击 Yes (是)来停止诊断测试。
- 5. 从左侧窗格中选择设备,然后单击 Run Tests (运行测试)。
- 6. 如果出现任何问题,将显示错误代码。 记下错误代码并与 Dell 联系。

## 设备状态指示灯

### 表. 14: 设备状态指示灯

- 在计算机打开时亮起,在计算机处于电源管理模式时闪烁。  $\binom{1}{2}$
- A 在计算机读取或写入数据时亮起。
- 南 稳定亮起或闪烁表示电池充电状态。

#### <span id="page-51-0"></span> $\mathbb{C}(\mathbb{C})$ 在启用无线网络时亮起。

设备状态 LED 通常位于键盘的顶部或左侧。其用于显示存储器、电池和无线设备连接性及活动。除此之外,当 系统可能出现故障时,其还可用作诊断工具。 下表列出可能出错时如何读取 LED 代码。

### 表. 15: LED 指示灯

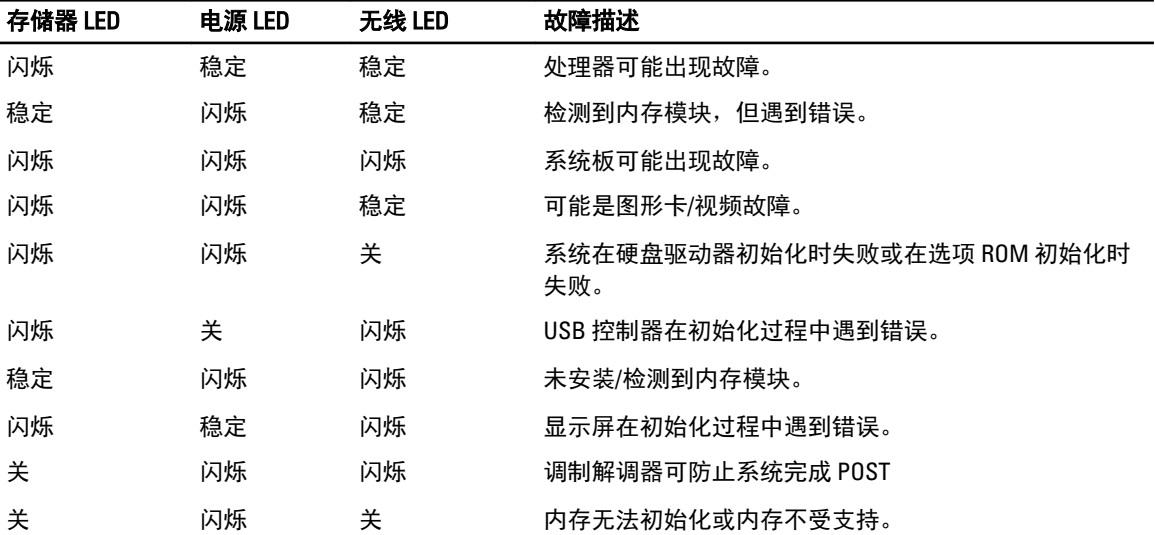

## 电池状态指示灯

如果计算机已连接至电源插座,则电池指示灯将呈现以下几种状态:

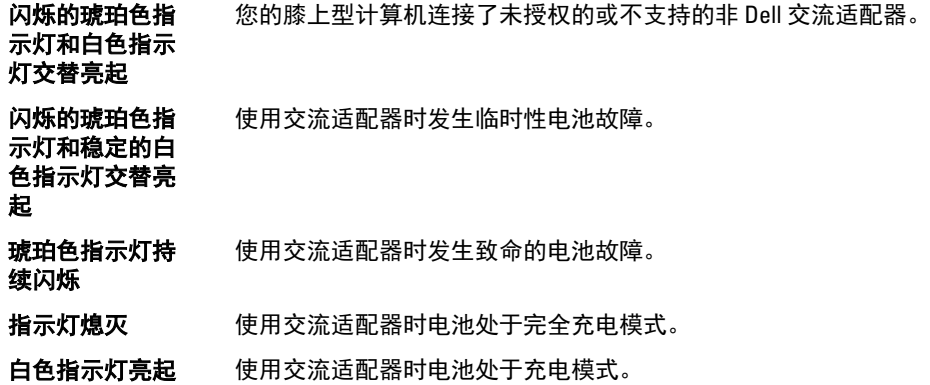

# 7

## <span id="page-52-0"></span>规格

注: 所提供的配置可能会因地区的不同而有所差异。以下规格仅是依照法律规定随计算机附带的规格。有 关计算机配置的详情,请转至 Windows 操作系统中的 帮助和支持,然后选择选项以查看有关计算机的信 息。

### 表. 16: 系统信息

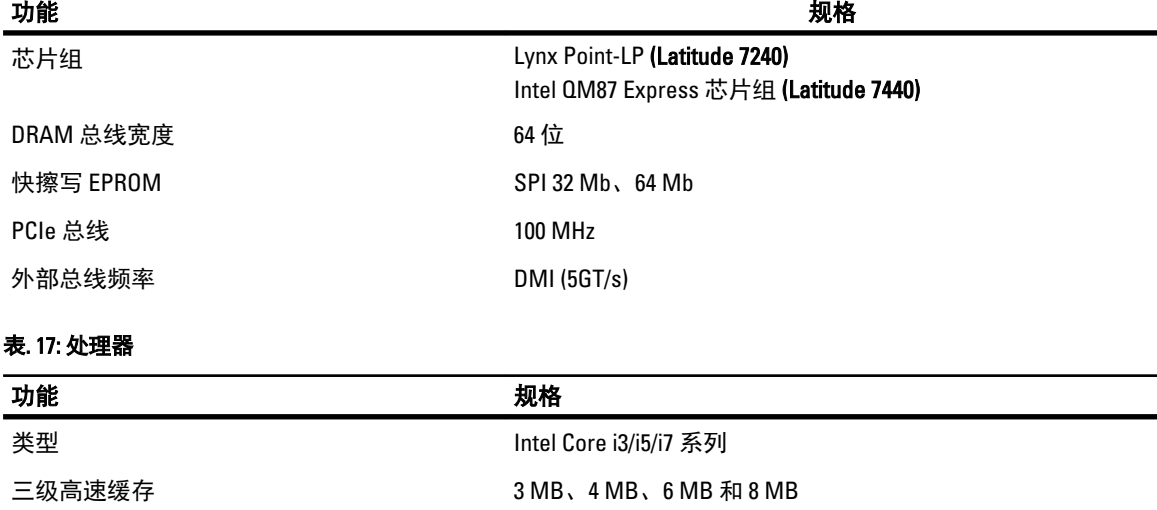

### 表. 18: 内存

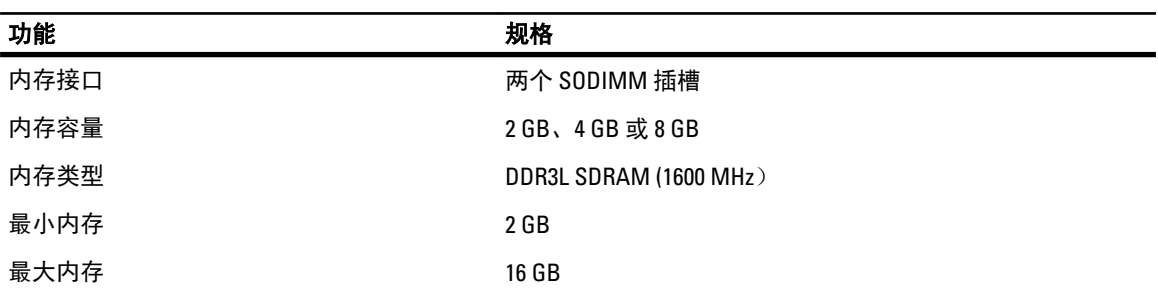

### 表. 19: 音频

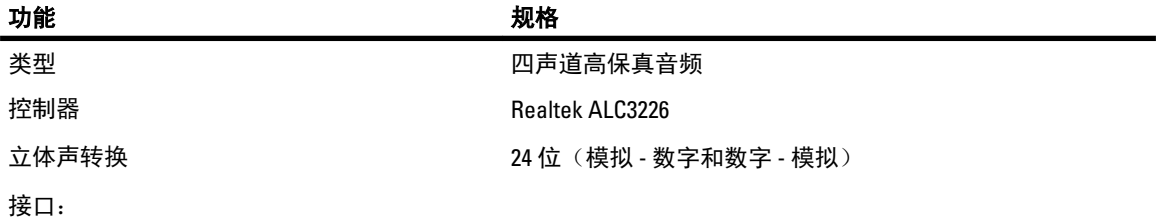

## 功能 规格 内部 おおとこ あいしゃ あいきょう 高分辨率音频

外部 麦克风输入、立体声耳机和耳麦组合接口 扬声器 いっぽん あいしゃ あいかん あいかん 两个 内置扬声器放大器 **6 mm** and the control of the control for the control of the control of the control of the control of th 音量控制 热键

### 表. 20: 视频

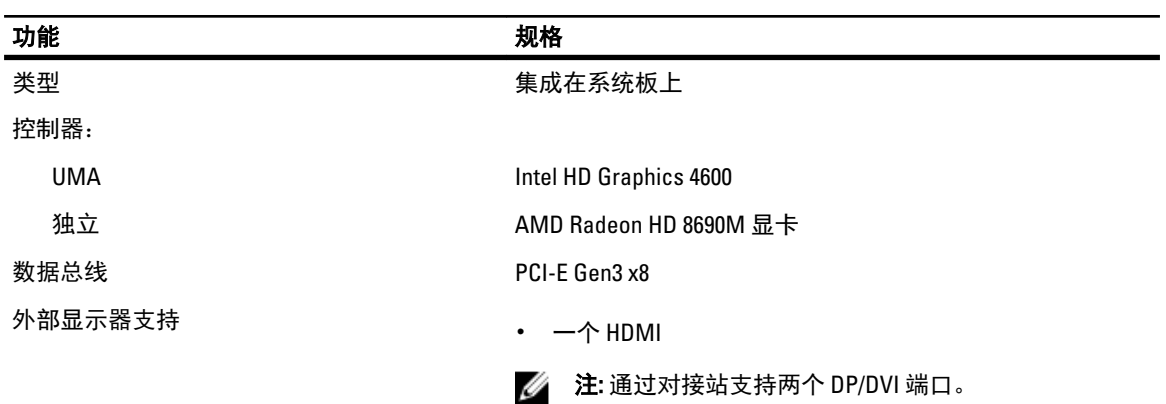

### 表. 21: 摄像头

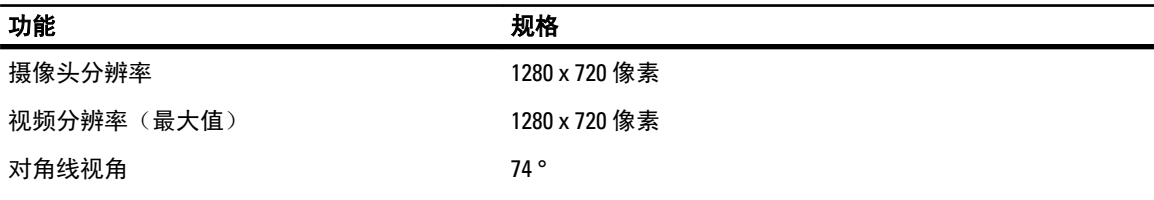

### 表. 22: 通信

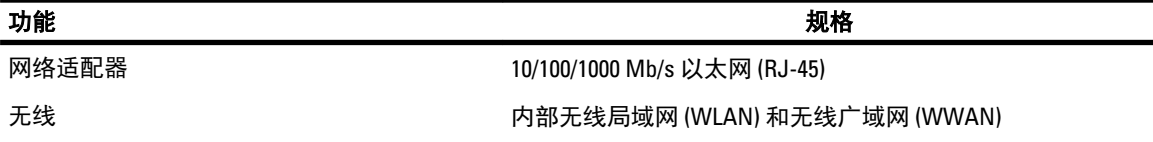

### 表. 23: 端口和接口

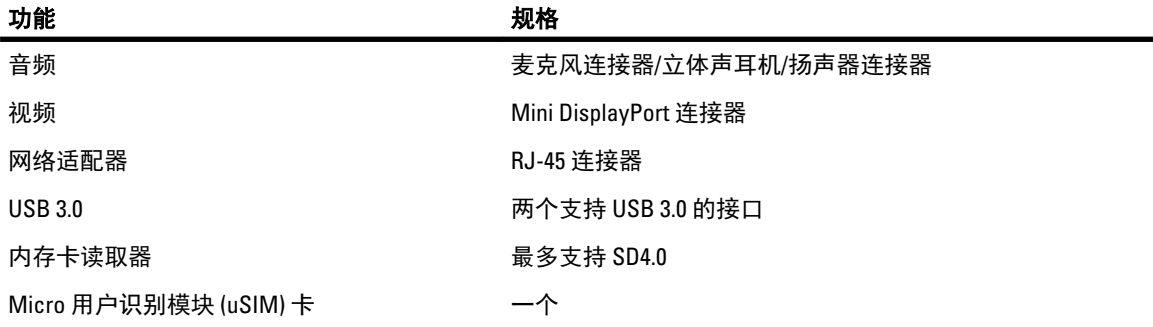

### 功能 规格

对接端口 しょうしゃ いっちょう ウィンド 一个

### 表. 24: 显示器

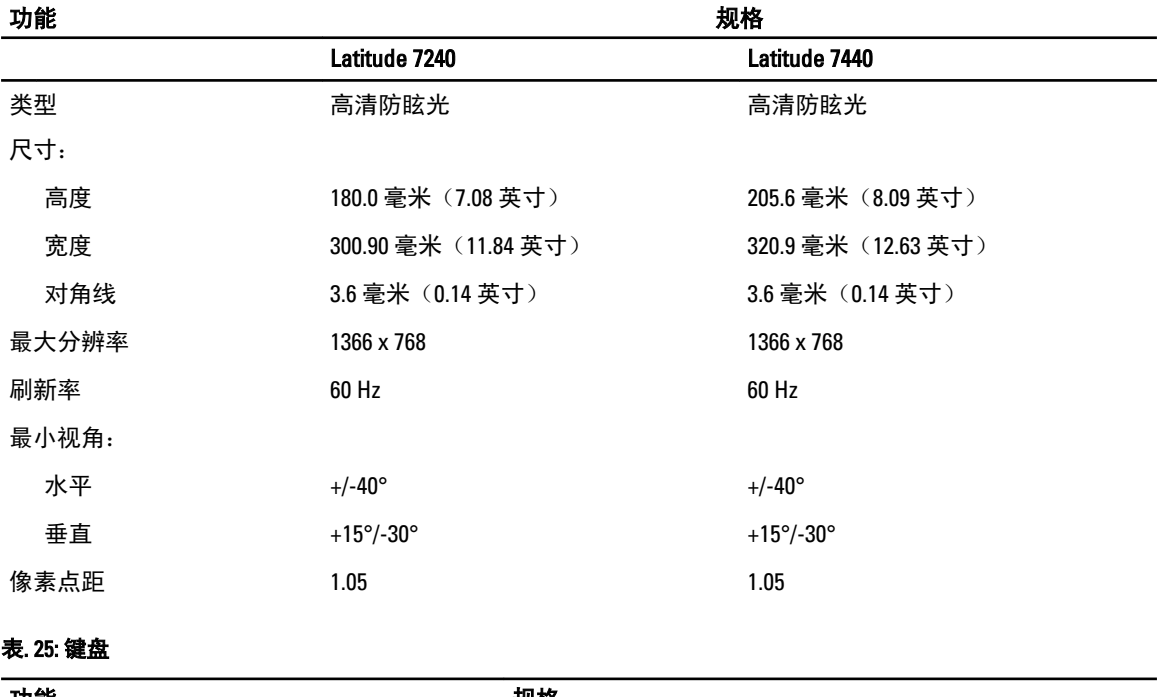

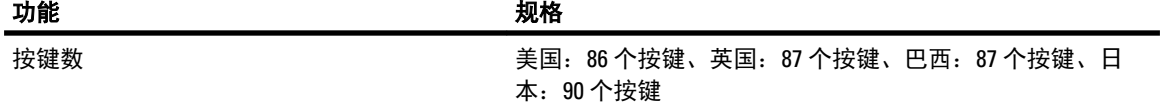

### 表. 26: 触摸板

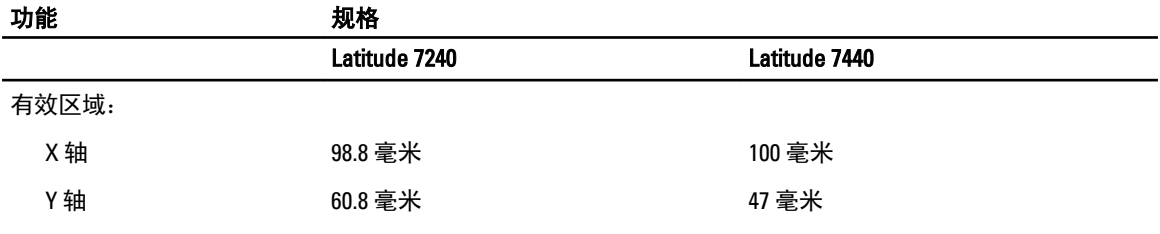

### 表. 27: 电池

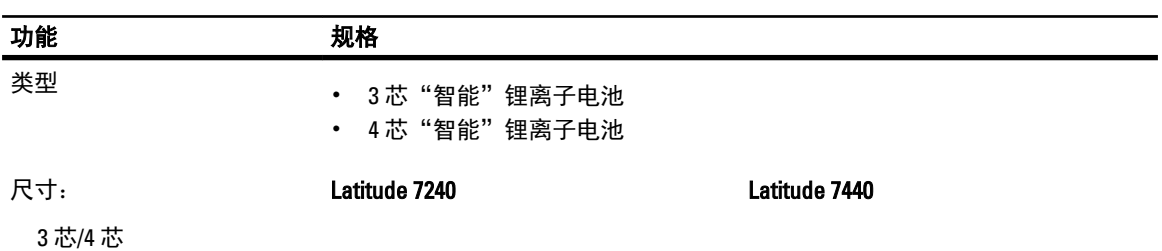

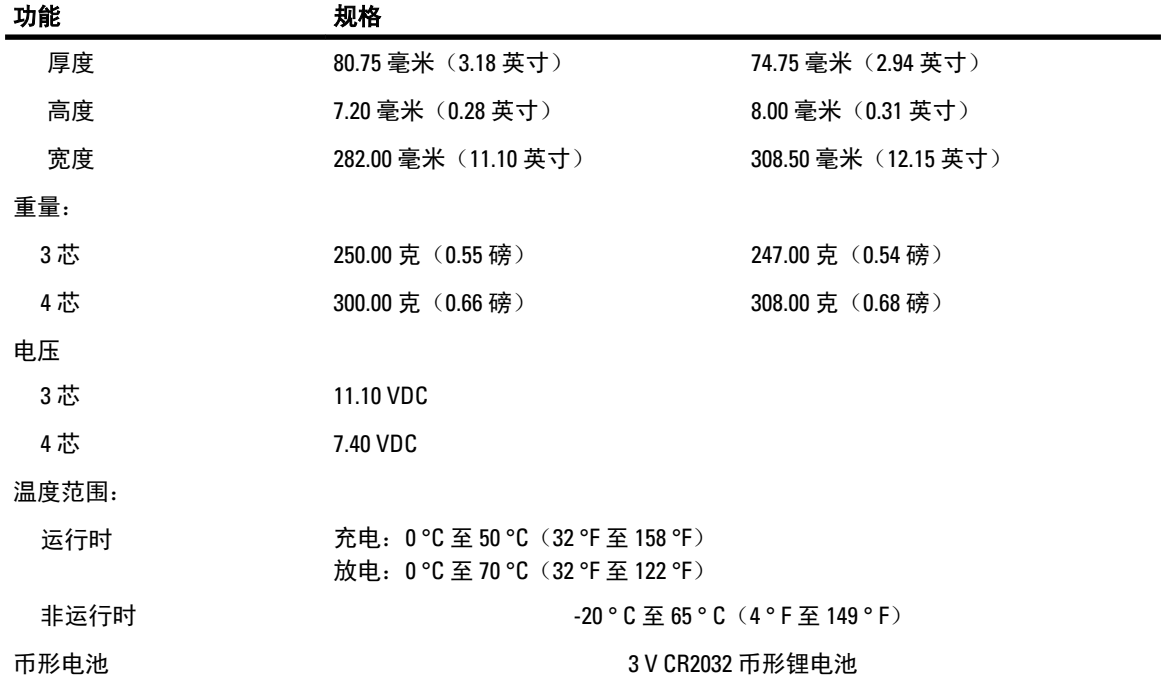

### 表. 28: 交流适配器

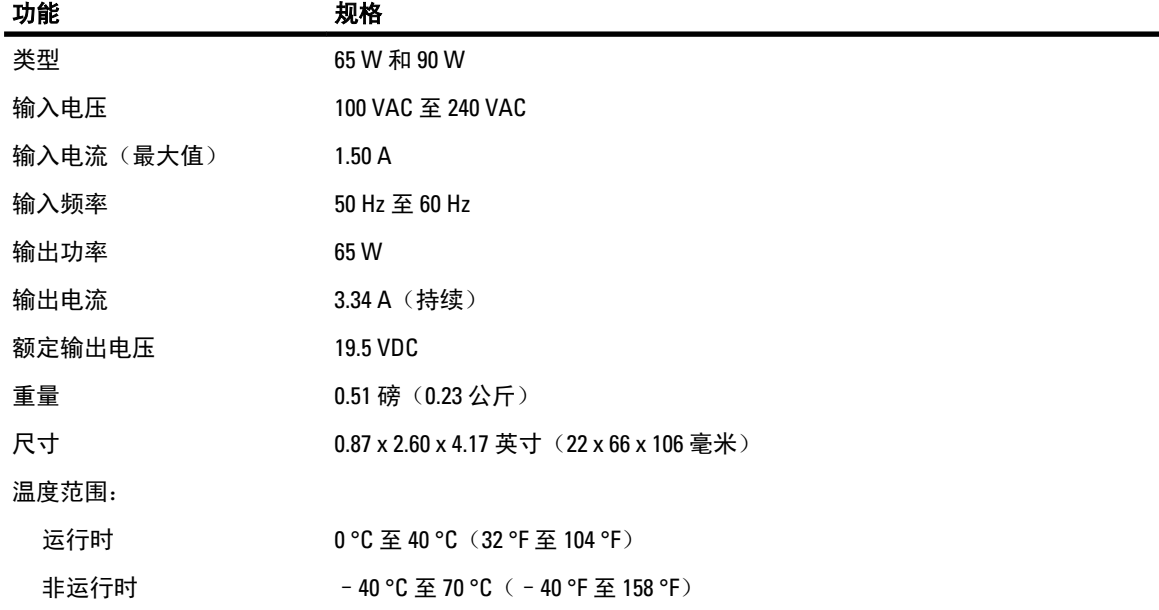

### 表. 29: 物理规格

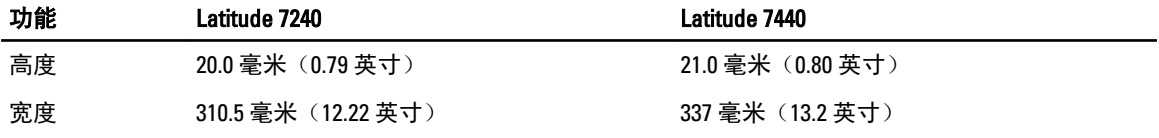

### 功能 Latitude 7240 Latitude 7440

厚度 211.0 毫米 (8.3 英寸) 231.5 毫米 (9.1 英寸) 重量(包括 3 芯 1.36 千克(2.99 磅) 1.63 千克(3.6 磅) 电池)

## 表. 30: 环境参数

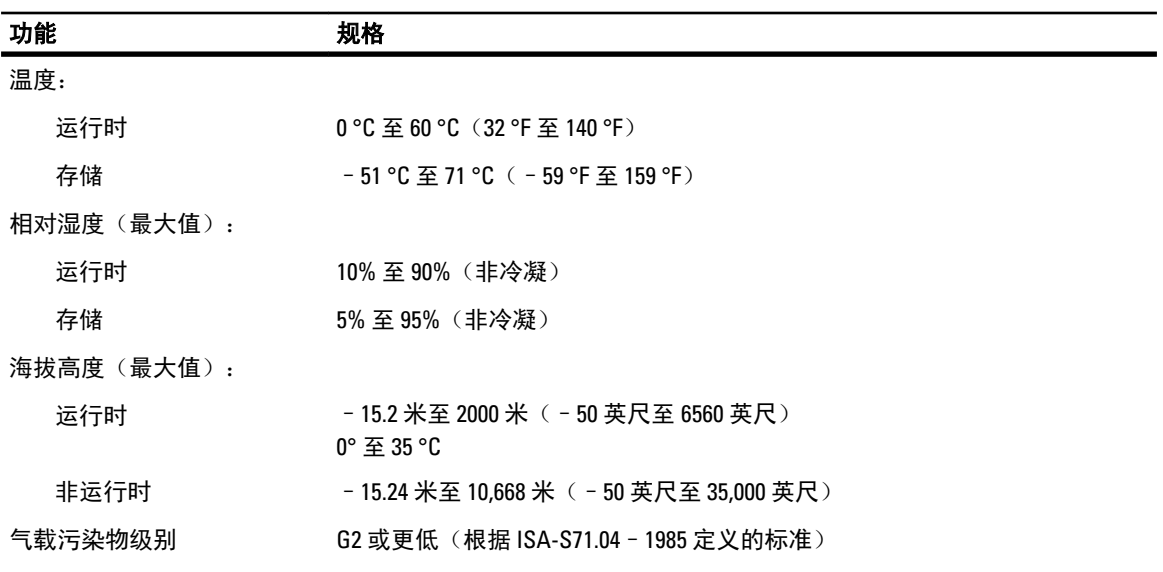

## <span id="page-58-0"></span>联系 Dell

 $\mathbb Z$  注: 如果没有活动的 Internet 连接, 您可以在购货发票、装箱单、帐单或 Dell 产品目录上查找联系信息。

Dell 提供了若干联机及电话支持和服务选项。服务会因所在国家和地区以及产品的不同而有所差异, 您所在的 地区可能不提供某些服务。如要联系 Dell 解决有关销售、技术支持或客户服务问题:

- 1. 访问 dell.com/contactdell。
- 2. 在页面左上角的下拉菜单中验证您的国家或地区。
- 3. 选择您的支持类别: Technical Support(技术支持)、Customer Support(客户支持)、Sales(销售)或 International Support Services(国际支持服务)。
- 4. 根据需求选择相应的服务或支持链接。

**4 注:** 如果您购买了 Dell 系统, 可能会要求您提供服务标签。